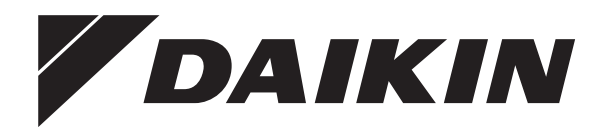

# **Manuel d'utilisation**

**Daikin Altherma 3 H HT F**

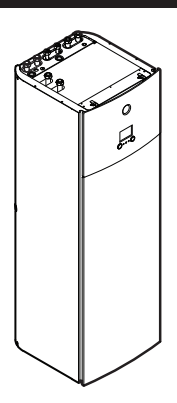

**ETVZ16S18DA6V ETVZ16S23DA6V ETVZ16S18DA9W ETVZ16S23DA9W**

Manuel d'utilisation Daikin Altherma 3 H HT F **Français**

# **Table des matières**

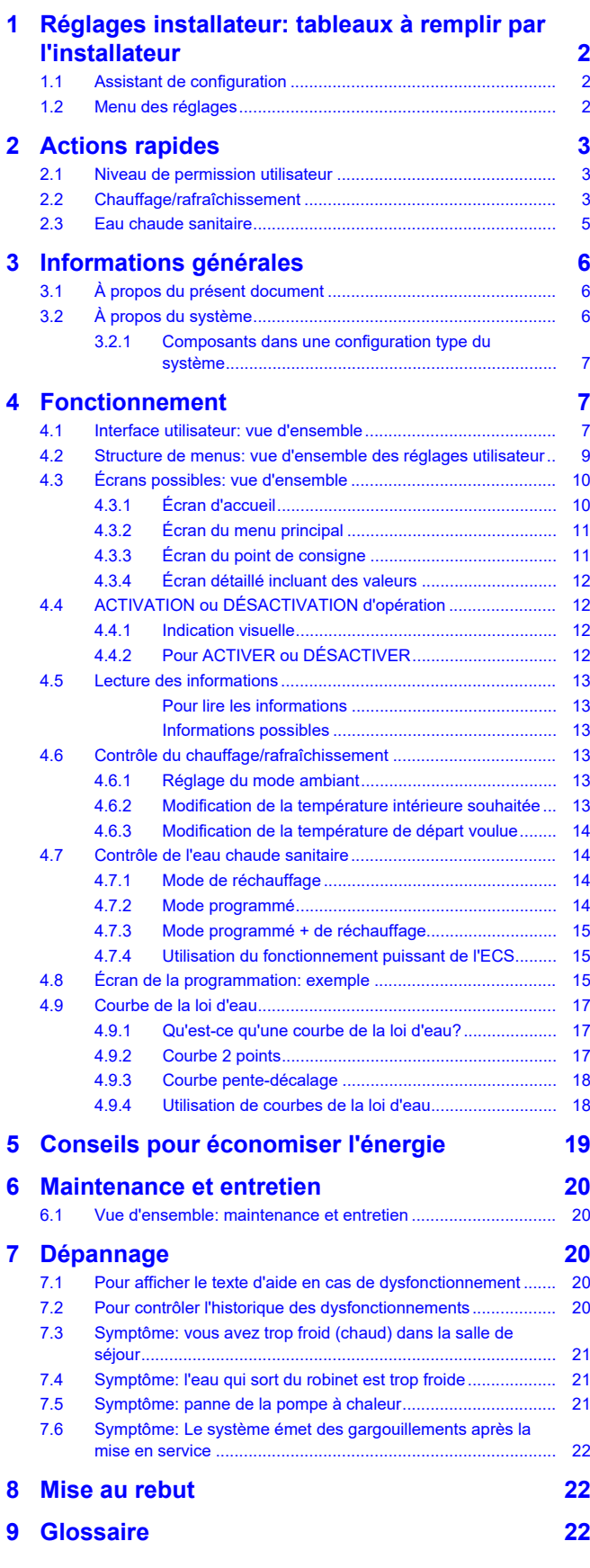

# <span id="page-1-0"></span>**1 Réglages installateur: tableaux à remplir par l'installateur**

# <span id="page-1-1"></span>**1.1 Assistant de configuration**

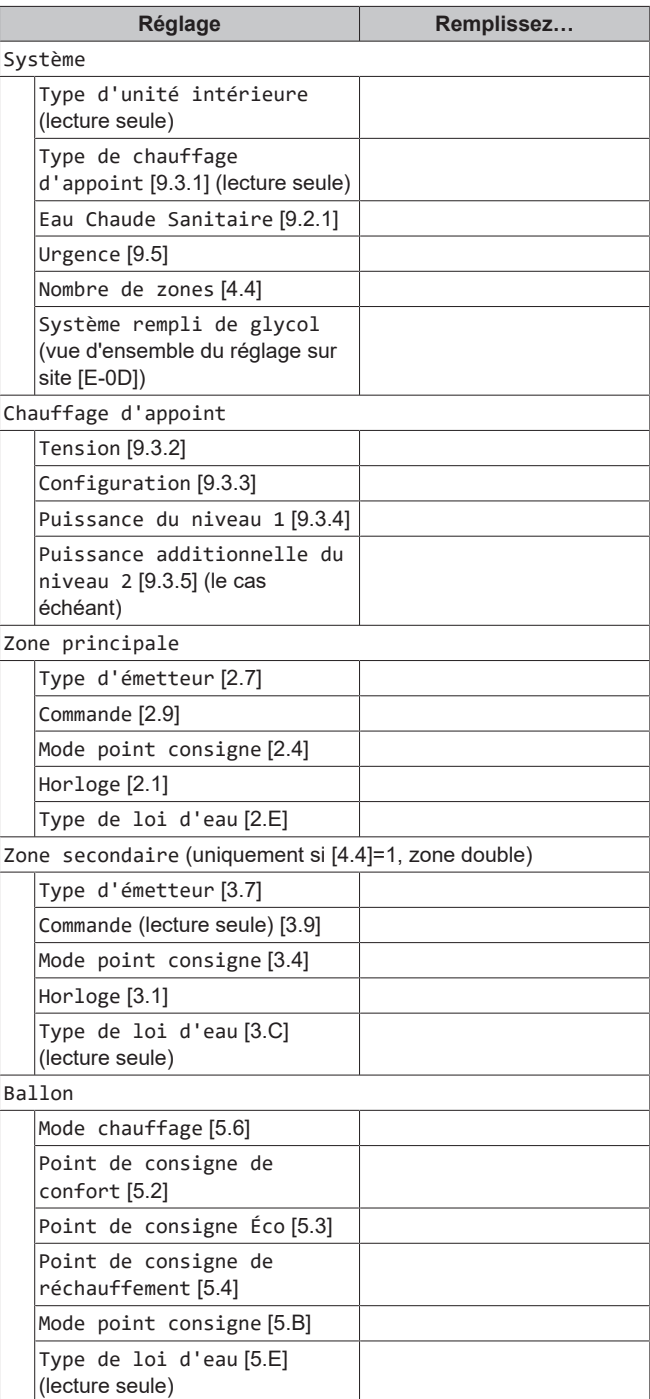

# <span id="page-1-2"></span>**1.2 Menu des réglages**

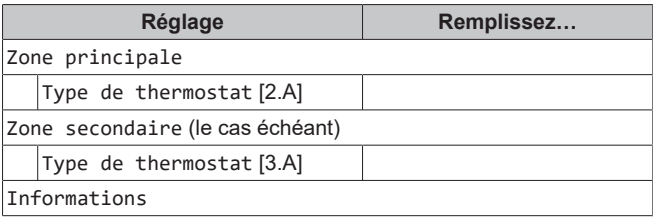

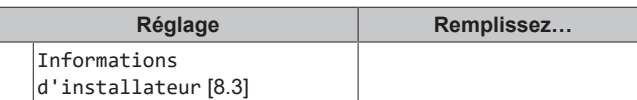

# <span id="page-2-0"></span>**2 Actions rapides**

## <span id="page-2-1"></span>**2.1 Niveau de permission utilisateur**

La quantité d'informations affichées et pouvant être modifiées dans la structure de menus varie en fonction de votre niveau autorisation utilisateur:

- Utilisateur: Mode standard
- Utilisateur avancé: Vous pouvez lire et modifier davantage d'informations

### **Changement de niveau d'autorisation de l'utilisateur**

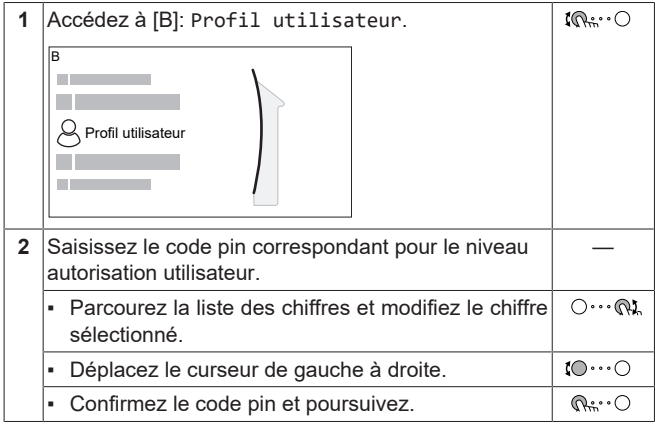

### **Code pin de l'utilisateur**

Le code pin de l'Utilisateur correspond à **0000**.

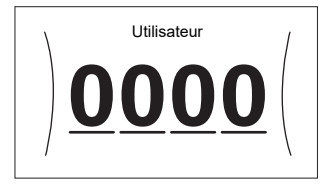

### **Code pin de l'utilisateur avancé**

Le code pin de l'Utilisateur avancé correspond à **1234**. Des éléments supplémentaires du menu pour l'utilisateur sont désormais visibles.

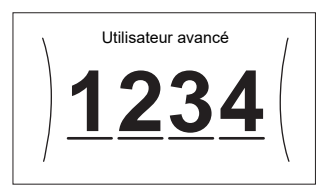

# <span id="page-2-2"></span>**2.2 Chauffage/rafraîchissement**

**Mettre en MARCHE ou à l'ARRÊT le contrôle de la température intérieure**

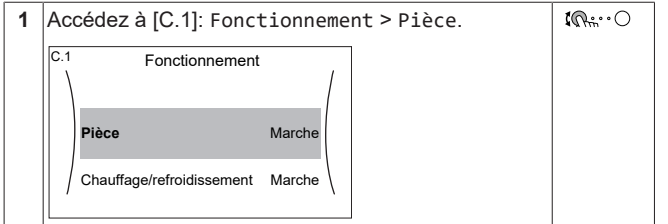

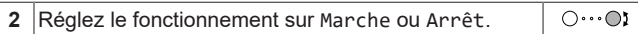

#### **ACTIVATION ou DÉSACTIVATION du fonctionnement du chauffage/rafraîchissement**

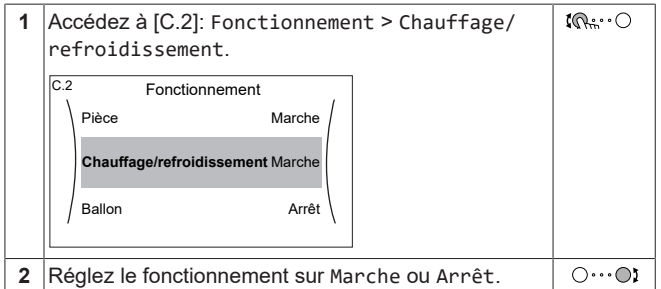

#### **Modification de la température intérieure souhaitée**

Pendant le contrôle de la température intérieure, vous pouvez utiliser l'écran du point de consigne de la température intérieure pour lire et régler la température intérieure souhaitée.

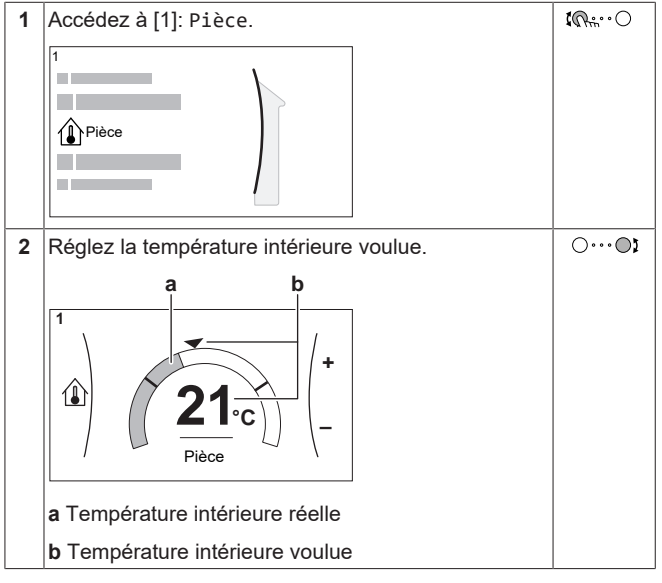

#### **Modification de la température de départ voulue**

Vous pouvez utiliser l'écran du point de consigne de la température de départ pour lire et régler la température de départ voulue.

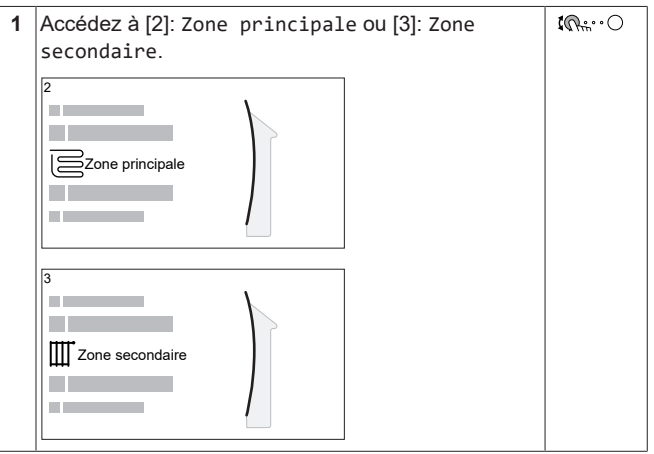

ETVZ16S18+23DA6V+9W Daikin Altherma 3 H HT F 4P586460-1 – 2019.07

# **2 Actions rapides**

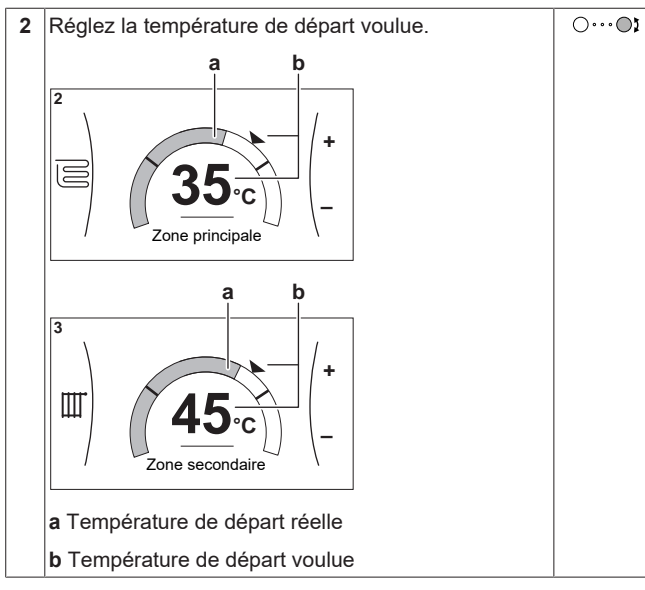

**Pour modifier la courbe de la loi d'eau pour les zones de chauffage/rafraîchissement**

### **1** Accédez à la zone applicable:

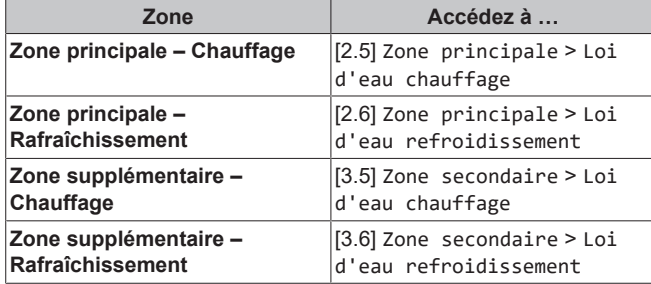

**2** Modifiez la courbe de la loi d'eau.

Il existe 2 types de courbes de la loi d'eau: **courbe pentedécalage** (défaut) et **courbe 2 points**. Si nécessaire, vous pouvez modifier le type dans [2.E] Zone principale > Type de loi d'eau. La méthode à utiliser pour régler la courbe dépend du type.

### **Courbe pente-décalage**

**Pente.** Lorsque la pente est modifiée, la nouvelle température est modifié, la nouvelle préférée à X1 est inégalement supérieure à la température préférée à X2.

**Décalage**. Lorsque le décalage température préférée à X1 est également supérieure à la température préférée à X2.

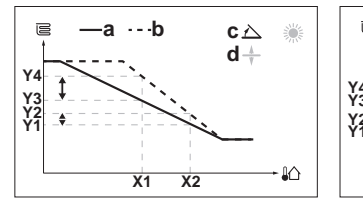

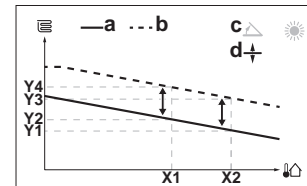

- **X1, X2** Température ambiante extérieure
	- **14** Température du ballon voulue<br>**a** Courbe de la loi d'eau avant le
	- **a** Courbe de la loi d'eau avant les modifications **b** Courbe de la loi d'eau après les modifications
	-
	- **c** Pente<br>**d** Décali Décalage

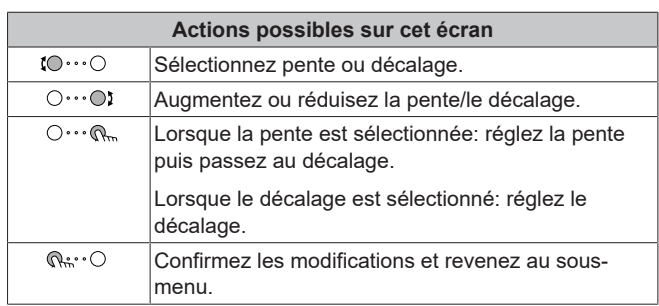

#### **Courbe 2 points**

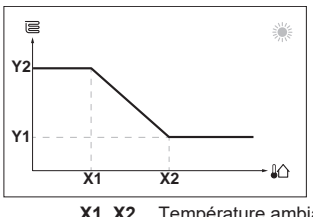

**X1, X2** Température ambiante extérieure **Y1, Y2** Température de départ voulue

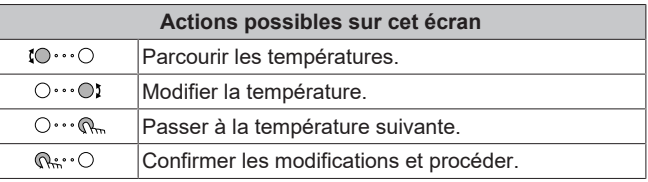

### **Informations supplémentaires**

Pour plus d'informations, voir également:

- ["4.4 ACTIVATION ou DÉSACTIVATION d'opération"](#page-11-1) [▶ [12\]](#page-11-1)
- ["4.6 Contrôle du chauffage/rafraîchissement"](#page-12-3) [▶ [13\]](#page-12-3)
- ["4.8 Écran de la programmation: exemple"](#page-14-2) [▶ [15\]](#page-14-2)
- ["4.9 Courbe de la loi d'eau"](#page-16-0) [▶ [17\]](#page-16-0)
- Guide de référence utilisateur

# <span id="page-4-0"></span>**2.3 Eau chaude sanitaire**

#### **ACTIVATION ou DÉSACTIVATION du fonctionnement du chauffage du ballon**

### **REMARQUE**

**Mode désinfection**. Même si vous DÉSACTIVEZ le fonctionnement du chauffage ([C.3]: Fonctionnement > Ballon), le mode désinfection reste activé. Toutefois, si vous le DÉSACTIVEZ pendant le déroulement de la désinfection, une erreur AH se produit.

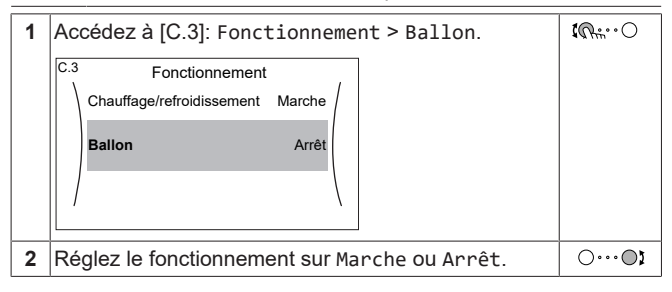

### **Modification du point de consigne de la température du ballon**

Dans le mode Réchauffement seul, vous pouvez utiliser l'écran du point de consigne de la température du ballon pour lire et régler la température de l'eau chaude sanitaire.

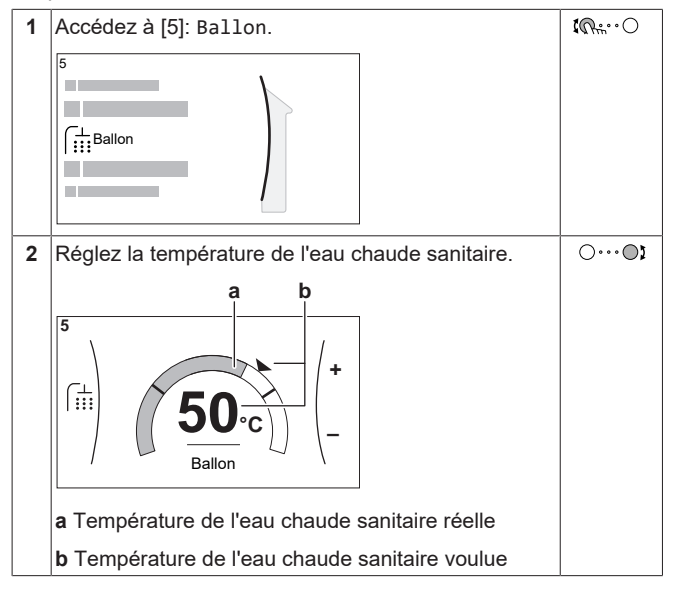

Dans d'autres modes, vous pouvez uniquement visionner l'écran du point de consigne, mais vous ne pouvez pas le modifier. À la place, vous pouvez modifier les réglages pour le Point de consigne de confort [5.2], Point de consigne Éco [5.3] et Point de consigne de réchauffement [5.4].

### **Pour modifier la courbe de la loi d'eau pour le ballon**

- **1** Accédez à [5.C] Ballon > Loi d'eau.
- **2** Modifiez la courbe de la loi d'eau.

Il existe 2 types de courbes de la loi d'eau: **courbe pentedécalage** (défaut) et **courbe 2 points**. Si nécessaire, vous pouvez modifier le type dans [2.E] Zone principale > Type de loi d'eau. La méthode à utiliser pour régler la courbe dépend du type.

### **Courbe pente-décalage**

**Pente.** Lorsque la pente est modifiée, la nouvelle température est modifié, la nouvelle préférée à X1 est inégalement supérieure à la température préférée à X2.

**Décalage.** Lorsque le décalage température préférée à X1 est également supérieure à la température préférée à X2.

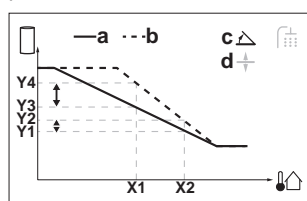

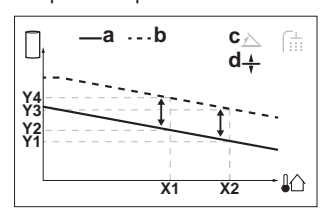

**X1, X2** Température ambiante extérieure

**Y1~Y4** Température du ballon voulue

**a** Courbe de la loi d'eau avant les modifications

**b** Courbe de la loi d'eau après les modifications

**c** Pente Décalage

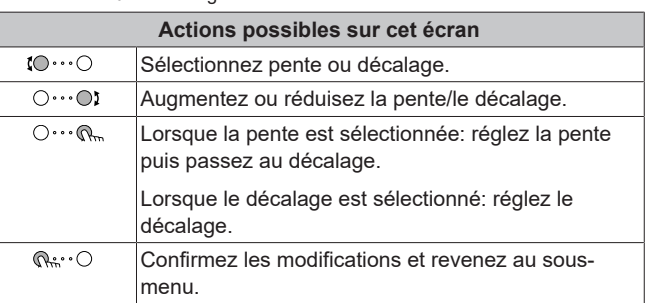

### **Courbe 2 points**

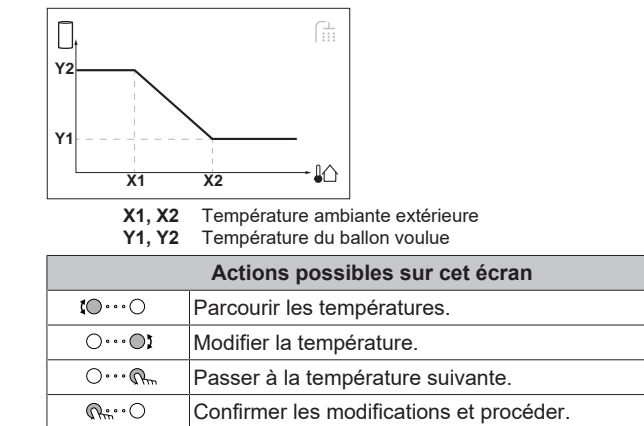

### **Informations supplémentaires**

Pour plus d'informations, voir également:

- ["4.4 ACTIVATION ou DÉSACTIVATION d'opération"](#page-11-1) [ [12\]](#page-11-1)
- ["4.7 Contrôle de l'eau chaude sanitaire"](#page-13-1) [▶ 1[4](#page-13-1)]
- $\cdot$  ["4.8 Écran de la programmation: exemple"](#page-14-2) [ $\triangleright$  [15\]](#page-14-2)
- ["4.9 Courbe de la loi d'eau"](#page-16-0) [ [17\]](#page-16-0)
- Guide de référence utilisateur

# <span id="page-5-0"></span>**3 Informations générales**

# <span id="page-5-1"></span>**3.1 À propos du présent document**

Merci d'avoir acheté ce produit. Veuillez:

- lire attentivement la documentation avant d'utiliser l'interface utilisateur de manière à bénéficier de performances optimales,
- demander à l'installateur de vous communiquer les réglages qu'il a utilisés pour configurer le système. Déterminez s'il a rempli les tableaux de réglages installateur. Dans le cas contraire, demandez-lui de le faire.
- conserver la documentation pour pouvoir vous y reporter ultérieurement.

### **Public visé**

Utilisateurs finaux

### **Documentation**

Le présent document fait partie d'un ensemble. L'ensemble complet comprend les documents suivants:

### ▪ **Consignes de sécurité générales:**

- Consignes de sécurité que vous devez lire avant installation
- Format: Papier (dans le carton de l'unité intérieure)

### ▪ **Manuel d'utilisation:**

- Guide rapide pour l'utilisation de base
- Format: Papier (dans le carton de l'unité intérieure)

### ▪ **Guide de référence utilisateur:**

- Instructions pas à pas détaillées et informations de fond pour l'utilisation de base et l'utilisation avancée
- Format: Fichiers numériques sous [http://](http://www.daikineurope.com/support-and-manuals/product-information/) [www.daikineurope.com/support-and-manuals/product](http://www.daikineurope.com/support-and-manuals/product-information/)[information/](http://www.daikineurope.com/support-and-manuals/product-information/)

### ▪ **Manuel d'installation – Unité extérieure:**

- Instructions d'installation
- Format: Papier (dans le carton de l'unité extérieure)
- **Manuel d'installation Unité intérieure:**
- Instructions d'installation
- Format: Papier (dans le carton de l'unité intérieure)

### ▪ **Guide de référence installateur:**

- Préparation de l'installation, bonnes pratiques, données de référence, …
- Format: Fichiers numériques sous [http://](http://www.daikineurope.com/support-and-manuals/product-information/) [www.daikineurope.com/support-and-manuals/product](http://www.daikineurope.com/support-and-manuals/product-information/)[information/](http://www.daikineurope.com/support-and-manuals/product-information/)

### ▪ **Addendum pour l'équipement en option:**

- Informations complémentaires concernant la procédure d'installation de l'équipement en option
- Format: Papier (dans le carton de l'unité) + Fichiers numériques sous [http://www.daikineurope.com/support-and-manuals/](http://www.daikineurope.com/support-and-manuals/product-information/) [product-information/](http://www.daikineurope.com/support-and-manuals/product-information/)

Il est possible que les dernières révisions de la documentation fournie soient disponibles sur le site Web Daikin de votre région ou via votre installateur.

La documentation d'origine est rédigée en anglais. Toutes les autres langues sont des traductions.

### **Application Daikin Online Control Heating**

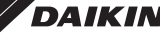

**DAIKIN** En cas de configuration par votre installateur, vous pourrez utiliser l'application Daikin Online Control Heating pour commander et surveiller l'état de votre système de pompe à chaleur Daikin Altherma. Pour plus d'informations, reportez-vous à:

<http://www.onlinecontroller.daikineurope.com/>

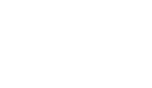

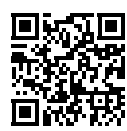

#### **Pistes de navigation**

**HFATING** 

Les pistes de navigation (exemple: **[4.3]**) vous aident à vous localiser dans la structure de menus de l'interface utilisateur.

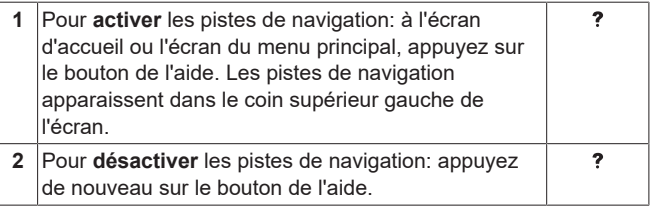

Le présent document mentionne également ces pistes de navigation. **Exemple:**

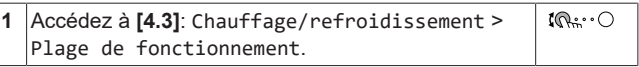

### Cela signifie:

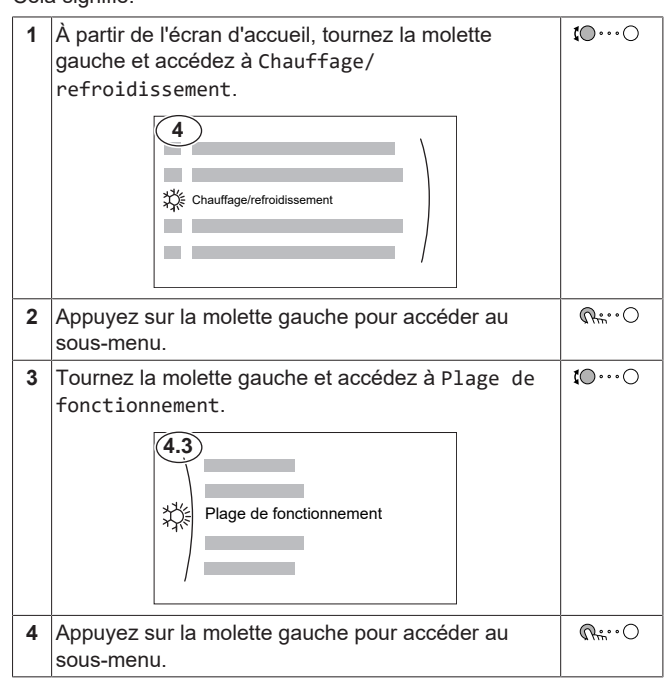

# <span id="page-5-2"></span>**3.2 À propos du système**

Selon la configuration du système, le système peut:

- chauffer une pièce,
- Rafraîchir une pièce (uniquement avec le kit de conversion EKHVCONV2 installé)
- produire de l'eau chaude sanitaire.

### <span id="page-6-0"></span>**3.2.1 Composants dans une configuration type du système**

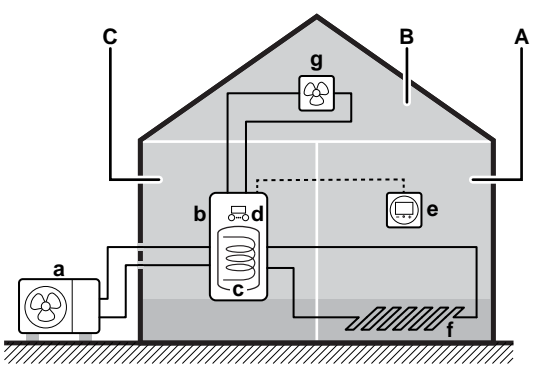

- 
- **A** Zone principale. **Exemple:** Salle de séjour.
- **B** Zone secondaire. **Exemple:** Chambre.<br>**C** Local technique. **Exemple:** Garage. **C** Local technique. **Exemple:** Garage.
- **a** Pompe à chaleur de l'unité extérieure
- **b** Pompe à chaleur de l'unité intérieure
- **c** Ballon d'eau chaude sanitaire (ECS)<br>**d** Interface utilisateur de l'unité intérieu
- **d** Interface utilisateur de l'unité intérieure<br> **e** Interface confort humain dédiée (BRC1
- **e** Interface confort humain dédiée (BRC1HHDA utilisée comme thermostat d'ambiance)
- **f** Chauffage au sol
- **g** Radiateurs, convecteurs de pompe à chaleur ou unités de ventilation

# <span id="page-6-1"></span>**4 Fonctionnement**

### **INFORMATIONS**

 $\mathbf i$ 

Le rafraîchissement ne s'applique que lorsqu'un kit de conversion (EKHVCONV2) est installé.

### <span id="page-6-2"></span>**4.1 Interface utilisateur: vue d'ensemble**

L'interface utilisateur possède les composants suivants:

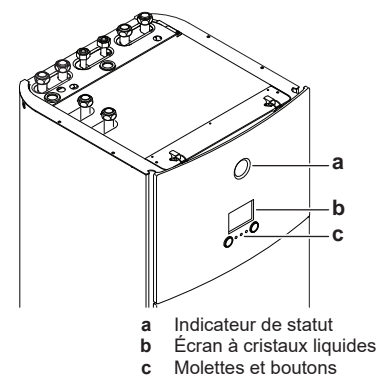

#### **Indicateur de statut**

Les DEL de l'indicateur de statut s'illuminent ou clignotent pour indiquer le mode de fonctionnement de l'unité.

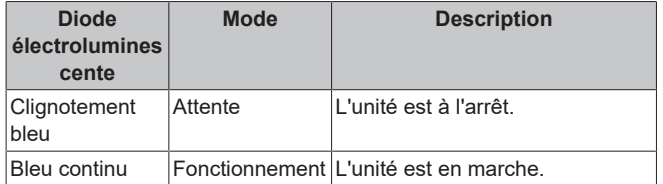

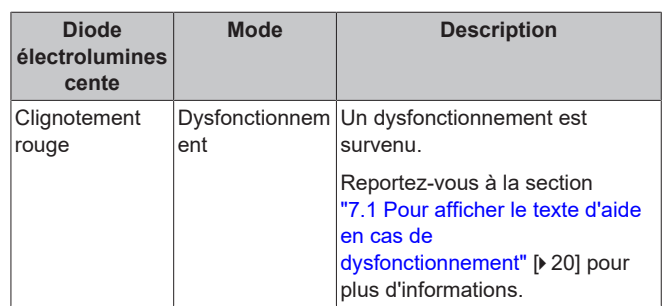

### **Écran à cristaux liquides**

L'écran à cristaux liquides dispose d'une fonction de veille. Au bout d'un certain temps de non-interaction avec l'interface utilisateur, l'écran s'assombrit. Appuyer sur un des boutons ou tourner une des molettes réactivera l'affichage. Le temps de non-interaction diffère en fonction du niveau d'autorisation de l'utilisateur:

- Utilisateur ou Utilisateur avancé: 15 min
- Installateur: 1 h
- **Molettes et boutons**

Les molettes et les boutons permettent de:

- Naviguer dans les écrans, les menus et les réglages de l'écran à cristaux liquides
- Définir les valeurs

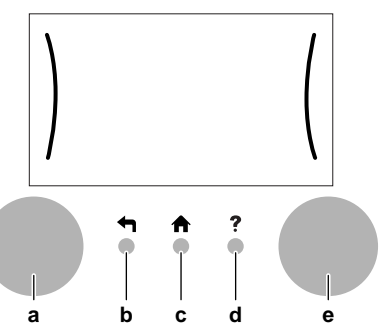

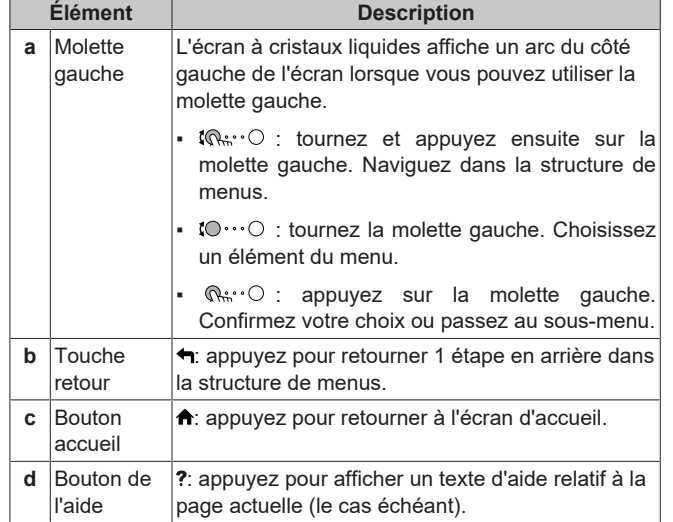

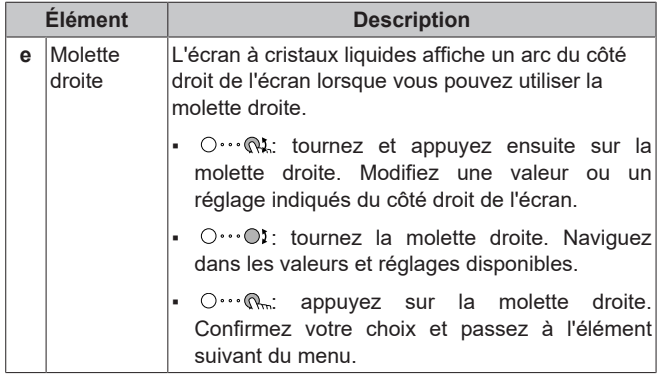

# <span id="page-8-0"></span>**4.2 Structure de menus: vue d'ensemble des réglages utilisateur**

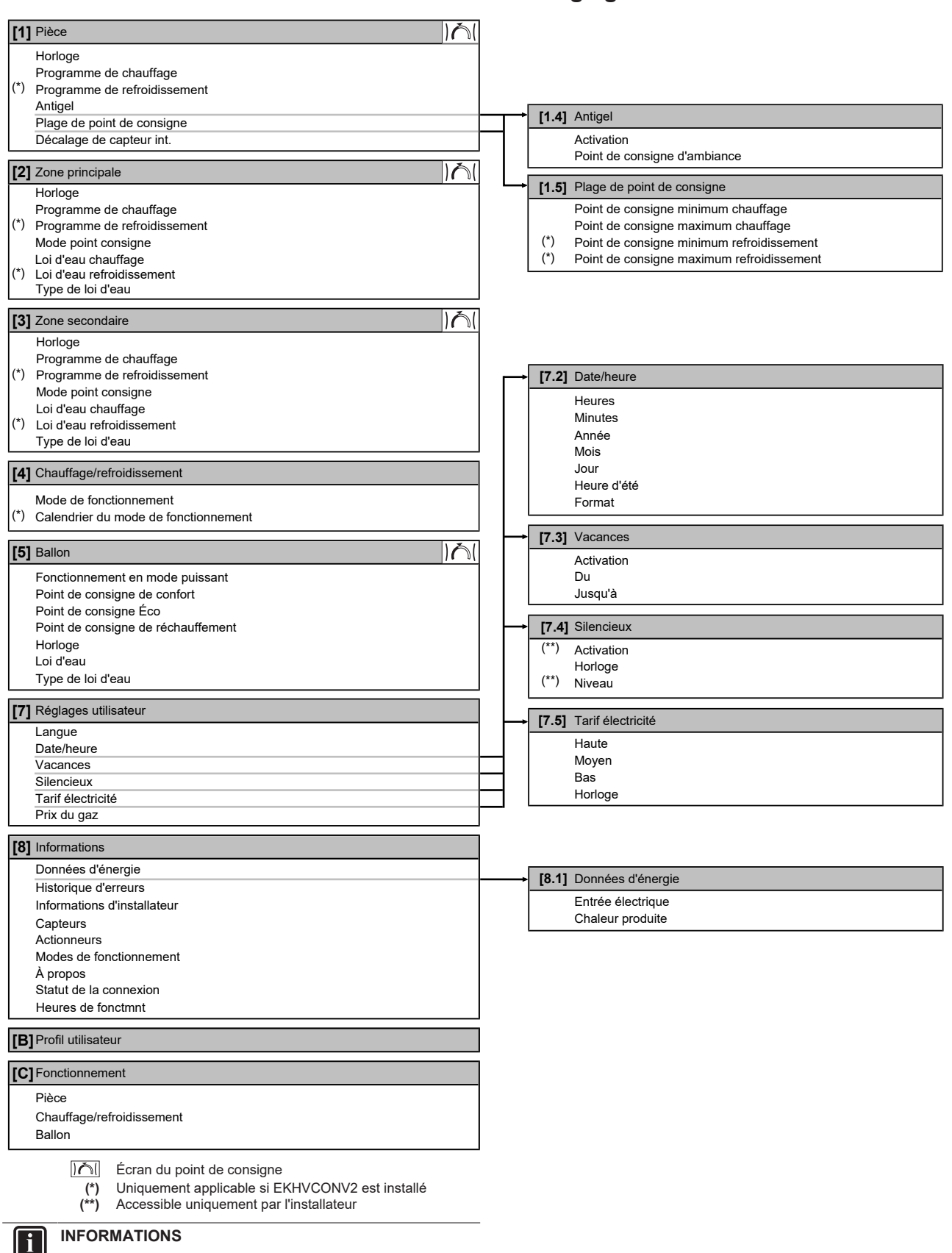

La visibilité des réglages dépend des réglages installateur sélectionnés et de la catégorie d'appareil.

# <span id="page-9-0"></span>**4.3 Écrans possibles: vue d'ensemble**

Les écrans suivants sont les plus courants:

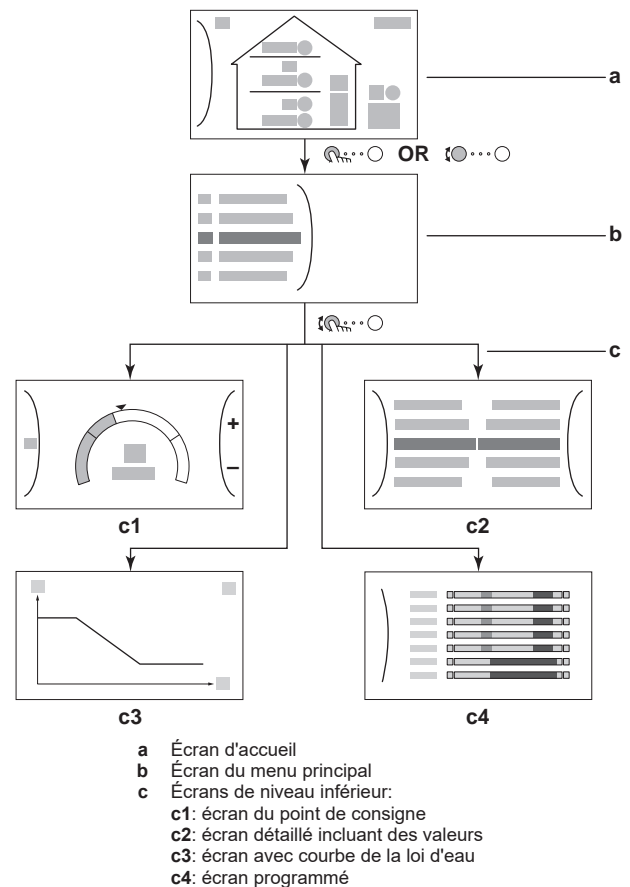

### <span id="page-9-1"></span>**4.3.1 Écran d'accueil**

Appuyez sur le bouton  $\bigtriangleup$  pour retourner à l'écran d'accueil. Vous pouvez observer une vue d'ensemble de la configuration de l'unité ainsi que de la température intérieure et de la température du point de consigne. Seuls les symboles qui s'appliquent à votre configuration sont visibles à l'écran d'accueil.

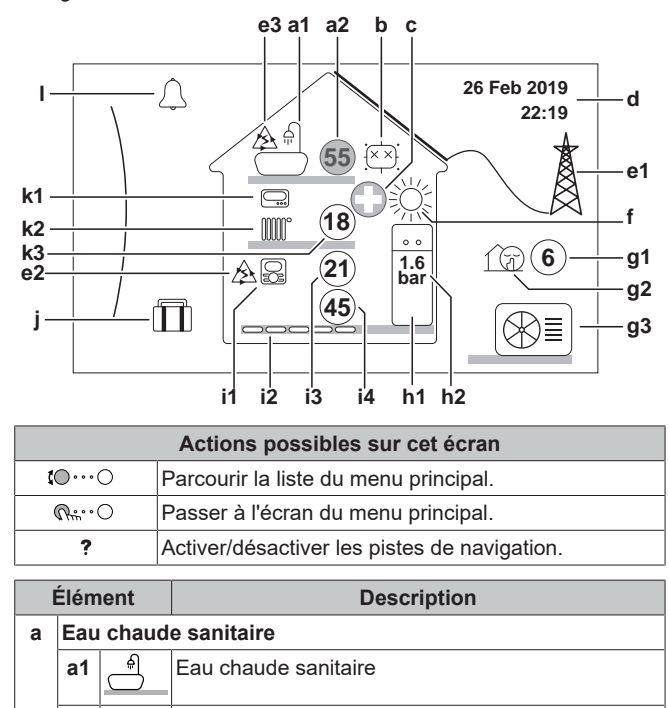

Température du ballon mesurée<sup>(a)</sup>

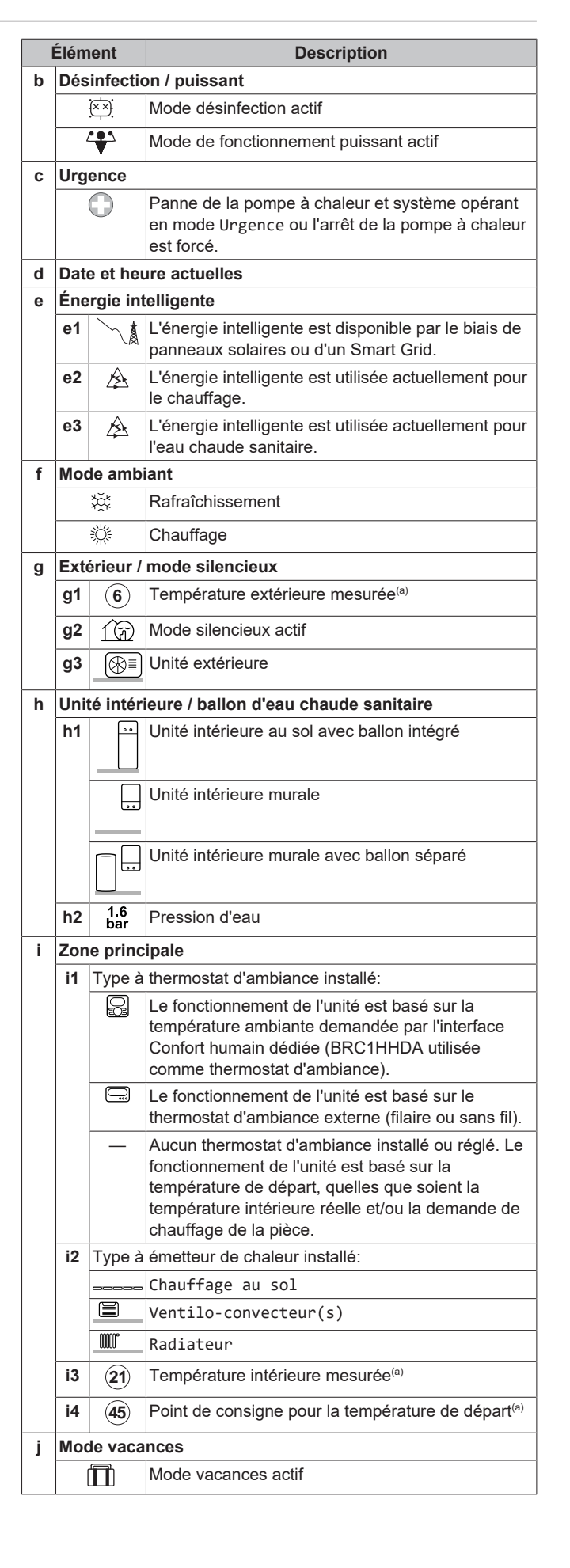

**a2**

**55**

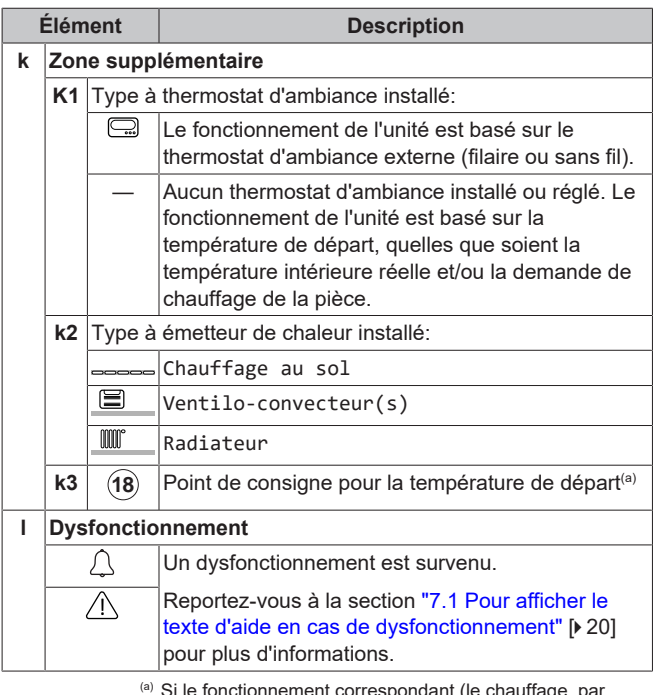

ement correspondant (le chauffage, pa exemple) n'est pas actif, le cercle est gris.

### <span id="page-10-0"></span>**4.3.2 Écran du menu principal**

À partir de l'écran d'accueil, appuyez sur  $(\mathbb{R}^n \cdot \mathbb{C})$  ou tournez  $( 10 \cdots 0)$  la molette gauche pour ouvrir l'écran du menu principal. À partir du menu principal, vous pouvez accéder aux différents écrans du point de consigne et aux sous-menus.

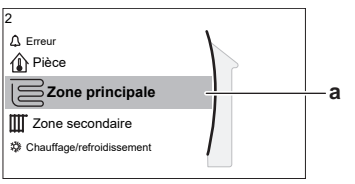

**a** Sous-menu sélectionné

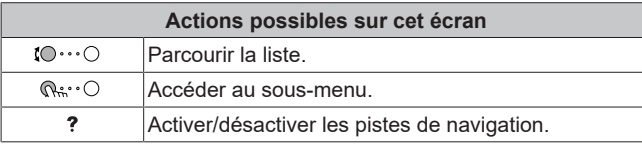

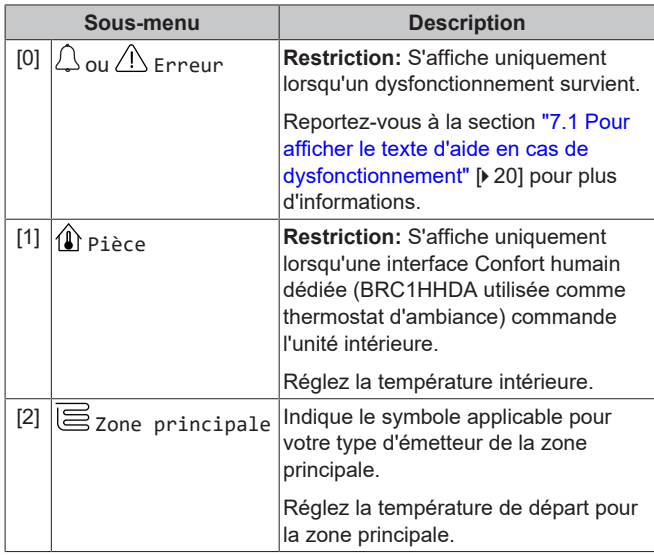

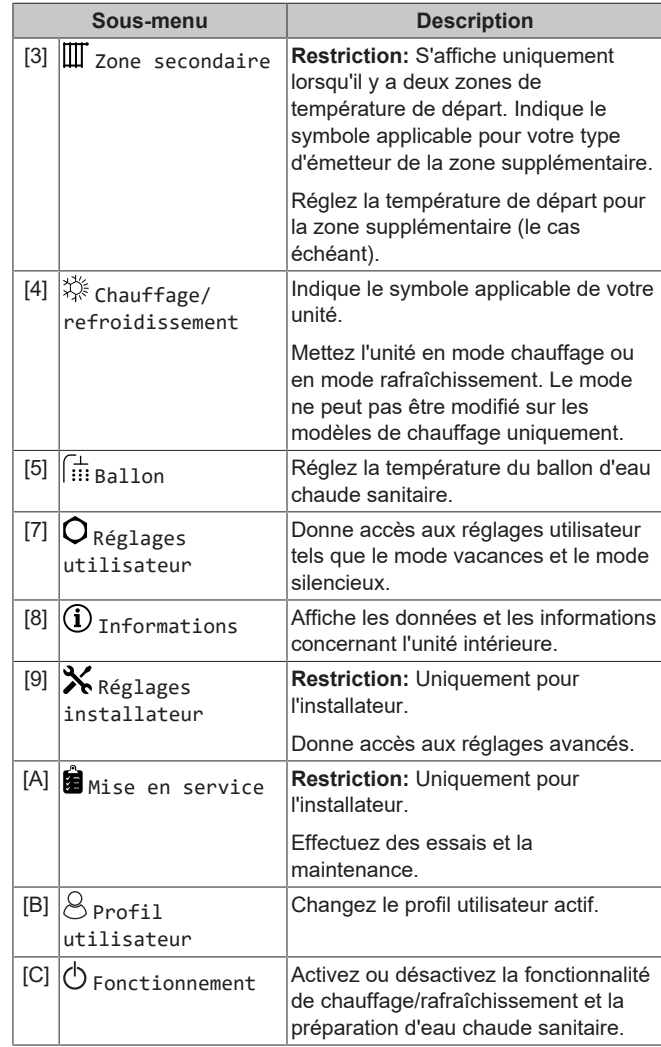

### <span id="page-10-1"></span>**4.3.3 Écran du point de consigne**

L'écran du point de consigne s'affiche pour les écrans décrivant les composants du système qui exigent une valeur du point de consigne.

### **Exemples**

[1] Écran de la température **intérieure** 

[2] Écran de la zone principale

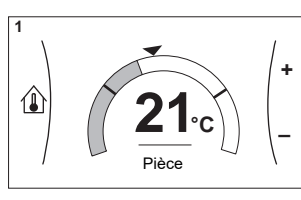

[3] Écran de la zone secondaire

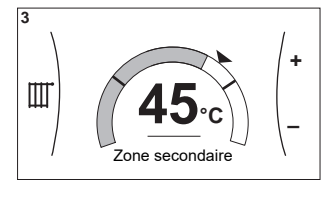

**2**

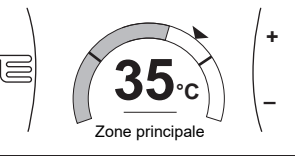

[5] Écran de la température du ballon

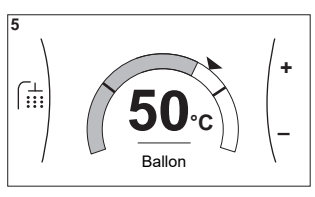

### **Explications**

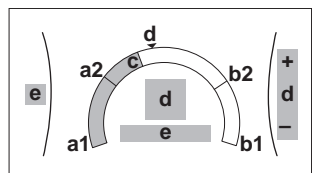

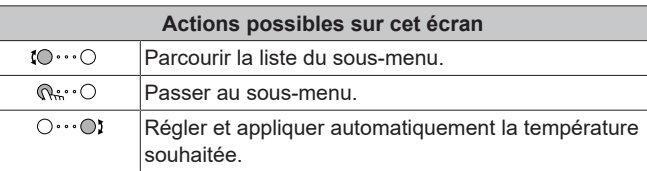

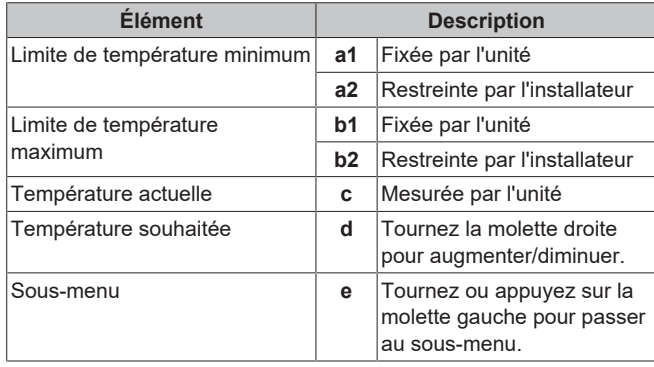

# <span id="page-11-0"></span>**4.3.4 Écran détaillé incluant des valeurs**

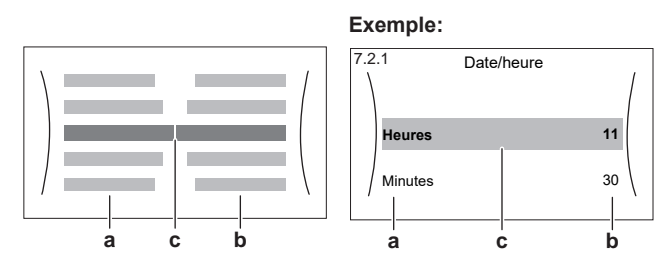

**a** Réglages

**b** Valeurs<br>**c** Réglage **c** Réglage et valeur sélectionnés

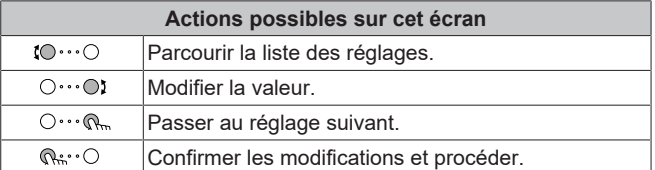

# <span id="page-11-1"></span>**4.4 ACTIVATION ou DÉSACTIVATION d'opération**

### <span id="page-11-2"></span>**4.4.1 Indication visuelle**

Certaines fonctionnalités de l'unité peuvent être activées ou désactivées séparément. Si une fonctionnalité est désactivée, l'icône de température correspondante sera grise à l'écran d'accueil.

**Contrôle de la température intérieure**

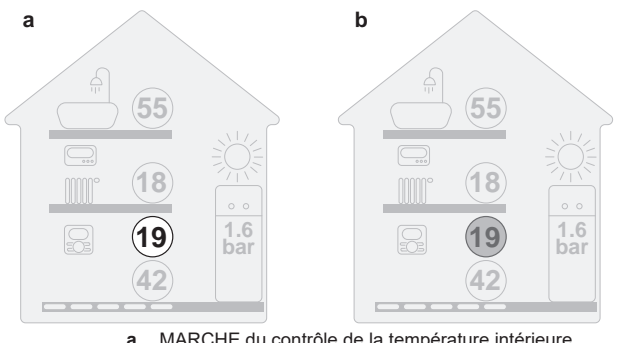

**a** MARCHE du contrôle de la température intérieure **b** ARRÊT du contrôle de la température intérieure

### **Fonctionnement du chauffage/rafraîchissement**

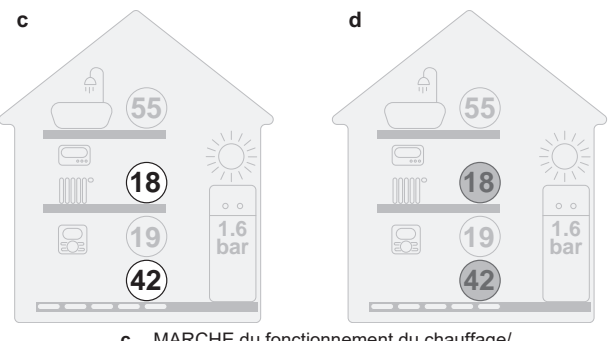

**c** MARCHE du fonctionnement du chauffage/ rafraîchissement

**d** ARRÊT du fonctionnement du chauffage/rafraîchissement

### **Fonctionnement du chauffage du ballon**

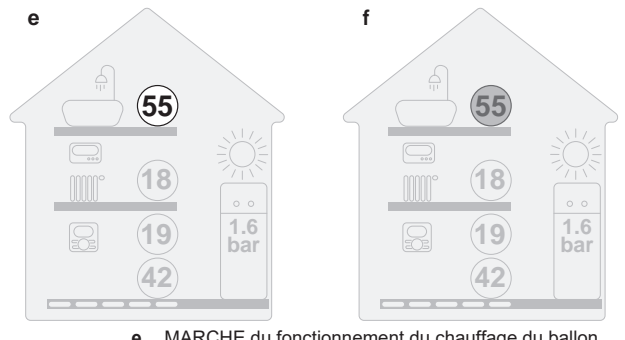

**e** MARCHE du fonctionnement du chauffage du ballon **f** ARRÊT du fonctionnement du chauffage du ballon

# <span id="page-11-3"></span>**4.4.2 Pour ACTIVER ou DÉSACTIVER**

### **Contrôle de la température intérieure**

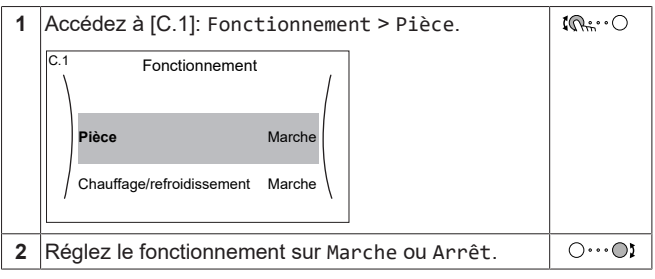

### **Fonctionnement du chauffage/rafraîchissement**

**1** Accédez à [C.2]: Fonctionnement > Chauffage/  $\mathbb{R}^n$ refroidissement. Fonctionnement C.2Pièce Marche **Chauffage/refroidissement** Marche Ballon Arrêt

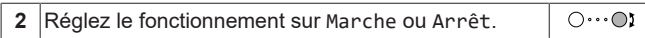

### **Fonctionnement du chauffage du ballon**

### **REMARQUE**

**Mode désinfection**. Même si vous DÉSACTIVEZ le fonctionnement du chauffage ([C.3]: Fonctionnement > Ballon), le mode désinfection reste activé. Toutefois, si vous le DÉSACTIVEZ pendant le déroulement de la désinfection, une erreur AH se produit.

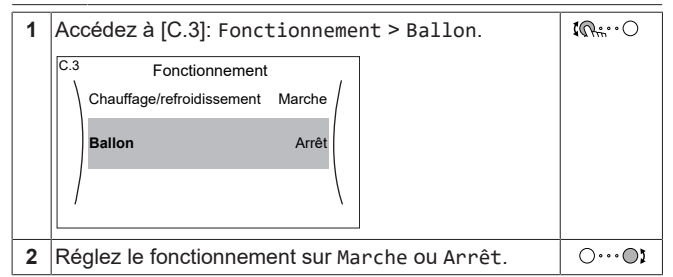

# <span id="page-12-0"></span>**4.5 Lecture des informations**

#### <span id="page-12-1"></span>**Pour lire les informations**

 $\overline{\mathfrak{m}_{\mathbb{N}}\!\cdot\!\cdot\!\circ}$ **1** Accédez à [8]: Informations.

#### <span id="page-12-2"></span>**Informations possibles**

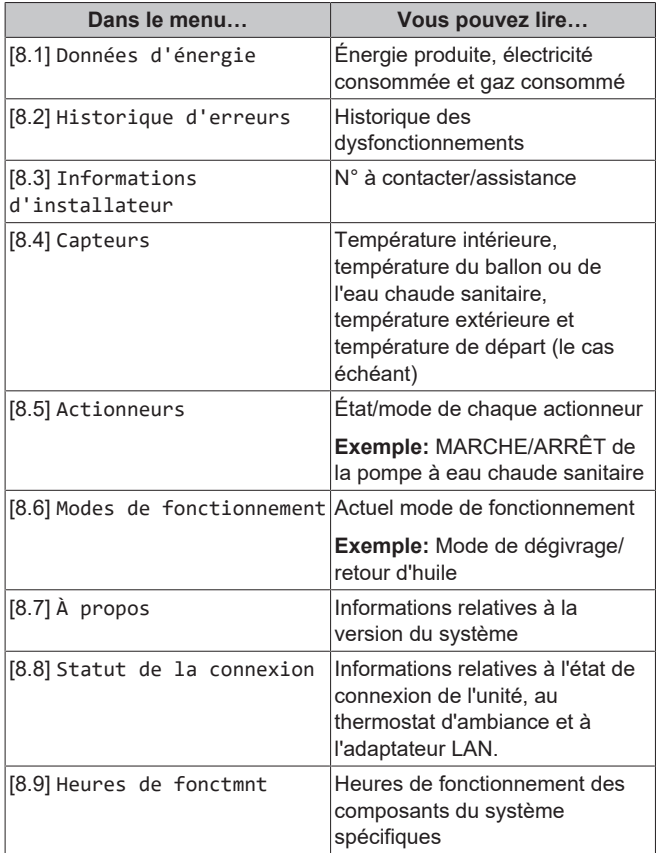

### <span id="page-12-3"></span>**4.6 Contrôle du chauffage/ rafraîchissement**

### <span id="page-12-4"></span>**4.6.1 Réglage du mode ambiant**

### **À propos des modes ambiants**

Cette unité est un modèle de chauffage uniquement. Le système peut réchauffer une pièce mais ne peut PAS la rafraîchir.

Cependant, si le kit EKHVCONV2 est installé, le système peut rafraîchir une pièce, et vous devez indiquer au système le mode ambiant à utiliser: chauffage ou rafraîchissement.

Pour indiquer au système le mode ambiant à utiliser, vous pouvez:

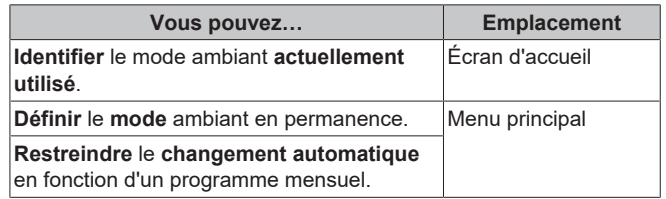

#### **À propos des modes ambiants**

Selon le modèle de votre pompe à chaleur, vous devez indiquer au système le mode ambiant à utiliser: chauffage ou rafraîchissement.

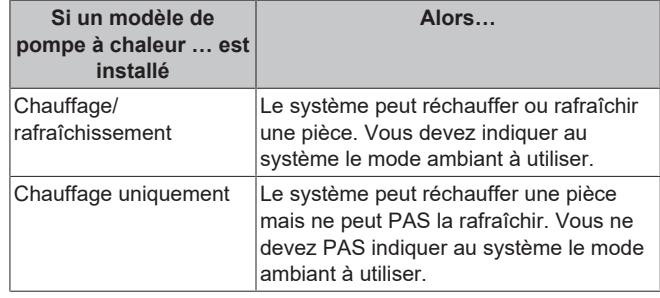

Pour indiquer au système le mode ambiant à utiliser, vous pouvez:

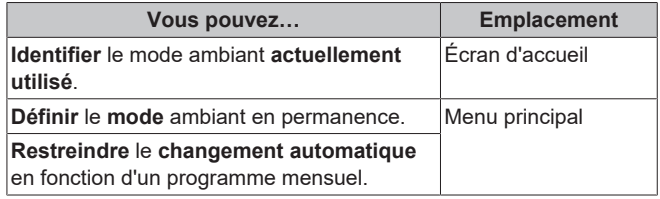

#### **Pour régler le mode ambiant**

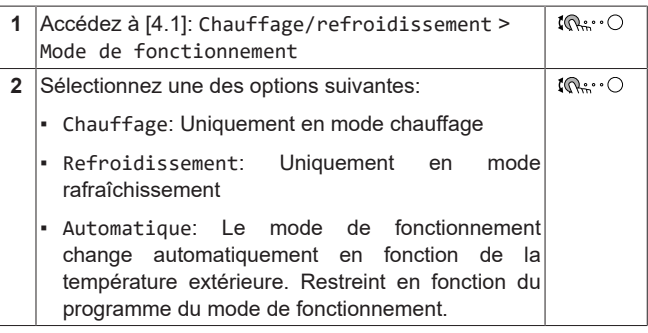

#### **Restriction du changement automatique en fonction d'un programme**

**Conditions:** Le mode ambiant doit être réglé sur Automatique.

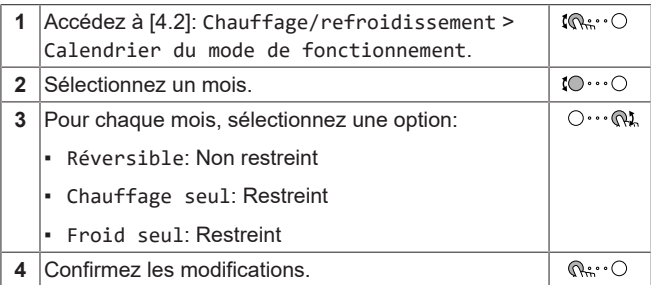

### <span id="page-12-5"></span>**4.6.2 Modification de la température intérieure souhaitée**

Pendant le contrôle de la température intérieure, vous pouvez utiliser l'écran du point de consigne de la température intérieure pour lire et régler la température intérieure souhaitée.

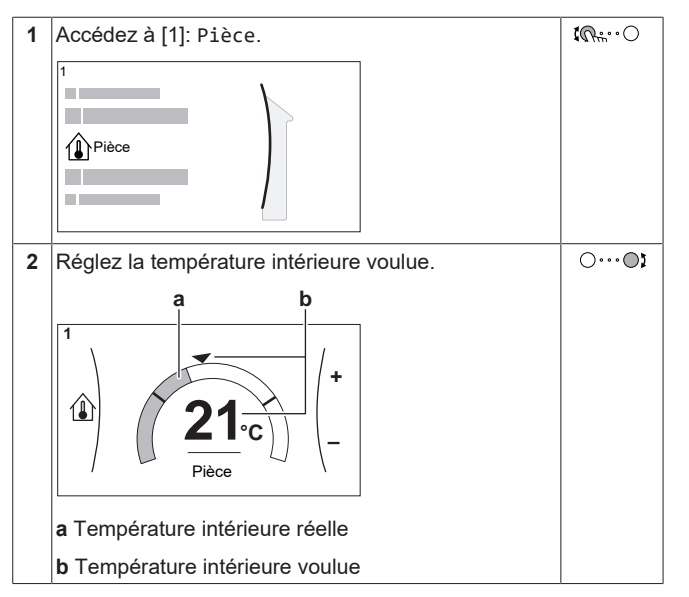

#### **Si la programmation est activée après avoir modifié la température intérieure voulue**

- La température restera la même tant qu'il n'y a pas d'action programmée.
- La température intérieure voulue retournera à sa valeur programmée chaque fois qu'une action programmée se produit.

Vous pouvez éviter le comportement programmé en désactivant (temporairement) la programmation.

### **Désactivation de la programmation de la température intérieure**

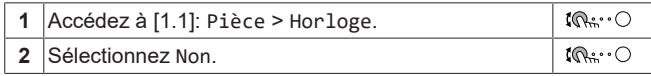

### <span id="page-13-0"></span>**4.6.3 Modification de la température de départ voulue**

### **INFORMATIONS**

i

L'eau de sortie est l'eau envoyée aux émetteurs de chaleur. La température de départ voulue est définie par votre installateur en fonction du type d'émetteur de chaleur. Il vous suffit de configurer les réglages de la température de départ en cas de problèmes.

Vous pouvez utiliser l'écran du point de consigne de la température de départ pour lire et régler la température de départ voulue.

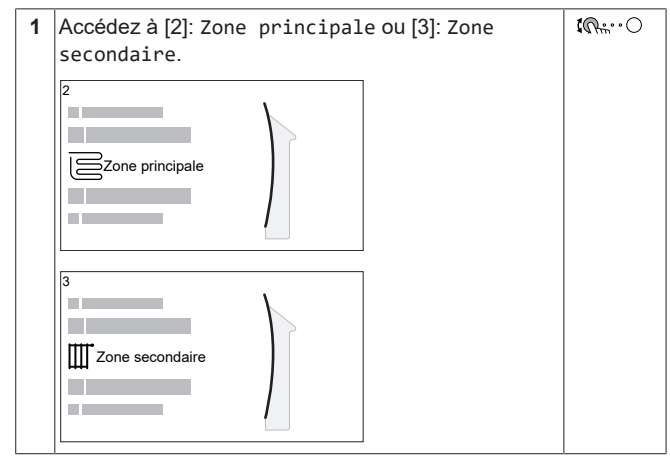

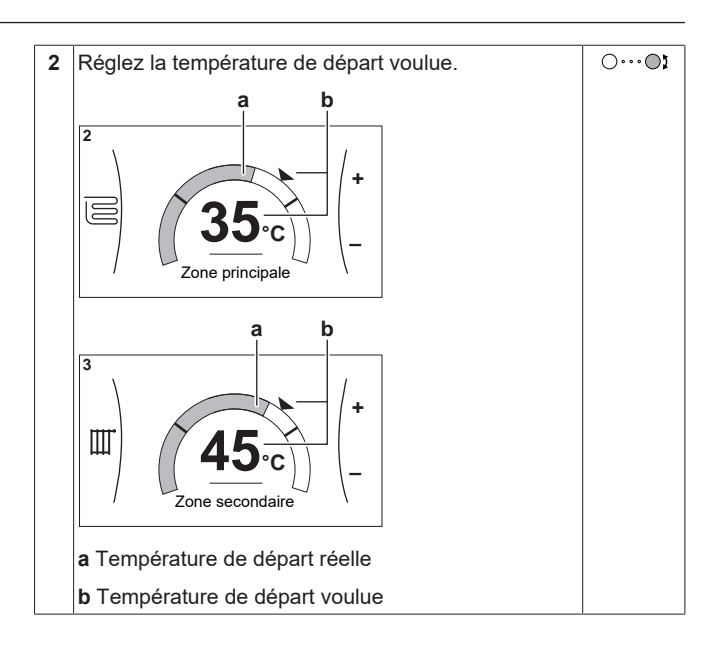

# <span id="page-13-1"></span>**4.7 Contrôle de l'eau chaude sanitaire**

### <span id="page-13-2"></span>**4.7.1 Mode de réchauffage**

En mode de réchauffage, le ballon d'eau chaude sanitaire chauffe en permanence jusqu'à ce que la température indiquée sur l'écran d'accueil soit atteinte (exemple: 50°C) lorsque la température chute en dessous d'une certaine valeur.

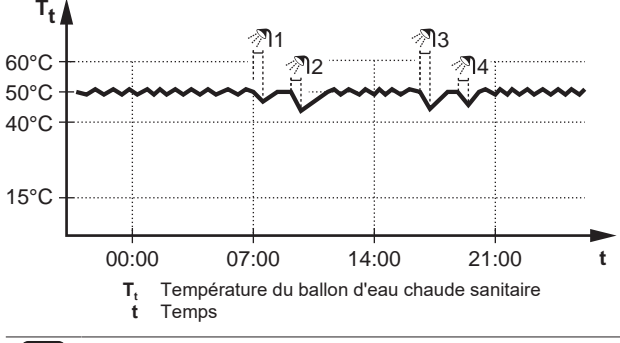

#### **INFORMATIONS** l i

Lorsque le mode de réchauffage est sélectionné pour le ballon d'eau chaude sanitaire, il existe un risque important de manque de capacité et de problème de confort. En cas de réchauffage fréquent, le chauffage/rafraîchissement est régulièrement interrompu.

### <span id="page-13-3"></span>**4.7.2 Mode programmé**

En mode programmé, le ballon d'eau chaude sanitaire produit de l'eau chaude sanitaire en fonction d'un programme. Le meilleur moment pour que le ballon puisse produire de l'eau chaude est la nuit parce que la demande en chauffage est moindre.

#### **Exemple:**

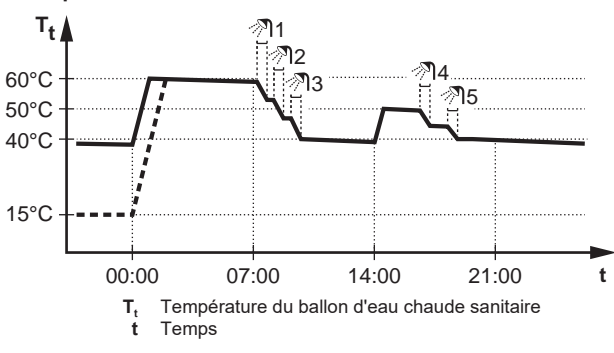

- Initialement, la température du ballon ECS est la même que la température d'eau sanitaire qui entre dans le ballon ECS (exemple: **15°C**).
- À 00:00, le ballon ECS est programmé pour chauffer l'eau jusqu'à une valeur prédéfinie (exemple: Confort **= 60°C**).
- Le matin, vous consommez de l'eau chaude et la température du ballon ECS diminue.
- À 14:00, le ballon ECS est programmé pour chauffer l'eau jusqu'à une valeur prédéfinie (exemple: Éco = **50°C**). De l'eau chaude est de nouveau disponible.
- L'après-midi et le soir, vous consommez de nouveau de l'eau chaude et la température du ballon ECS diminue de nouveau.
- À 00:00 le lendemain, le cycle se répète.

### <span id="page-14-0"></span>**4.7.3 Mode programmé + de réchauffage**

En mode programmé + de réchauffage, le contrôle de l'eau chaude sanitaire est le même qu'en mode programmé. Cependant, lorsque la température du ballon d'eau chaude sanitaire est inférieure à une valeur prédéfinie (=température du ballon pour le réchauffage – valeur de l'hystérésis; exemple: 35°C), le ballon d'eau chaude sanitaire chauffe jusqu'à ce que le point de consigne de réchauffage soit atteint (exemple: 45°C). Ce qui garantit qu'une quantité minimale d'eau chaude est toujours disponible.

#### **Exemple:**

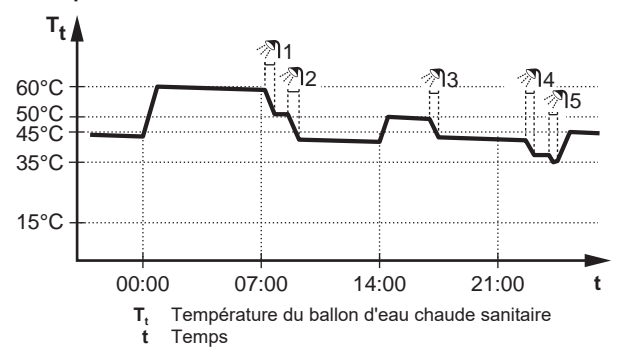

### <span id="page-14-1"></span>**4.7.4 Utilisation du fonctionnement puissant de l'ECS**

#### **À propos du fonctionnement puissant**

Fonctionnement en mode puissant permet à l'eau chaude sanitaire d'être chauffée par le chauffage d'appoint. Utilisez ce mode les jours où l'utilisation d'eau chaude est plus élevée que d'habitude.

#### **Pour déterminer si le fonctionnement puissant est activé**

Si <>>
s'affiche à l'écran d'accueil, le fonctionnement puissant est activé.

Activez ou désactivez Fonctionnement en mode puissant de la manière suivante:

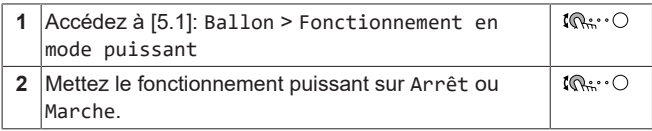

#### **Exemple d'utilisation: vous avez immédiatement besoin de plus d'eau chaude**

Vous êtes dans la situation suivante:

- Vous avez déjà utilisé la plus grande partie de votre eau chaude sanitaire.
- Vous ne pouvez pas attendre la prochaine action programmée pour chauffer le ballon d'eau chaude sanitaire.

Dans ce cas, vous pouvez activer le fonctionnement puissant. Le ballon d'eau chaude sanitaire commencera à chauffer l'eau jusqu'à la température de Confort.

#### **INFORMATIONS**  $\overline{\mathbf{i}}$

Lorsque le fonctionnement puissant est actif, le risque de perte de puissance de chauffage/rafraîchissement et de problèmes de confort est élevé. En cas de fonctionnement fréquent de l'eau chaude sanitaire, de longues et fréquentes interruptions du chauffage/rafraîchissement se produiront.

### <span id="page-14-2"></span>**4.8 Écran de la programmation: exemple**

Cet exemple indique comment définir un programme de température intérieure en mode chauffage pour la zone principale.

### **INFORMATIONS**

Les procédures de réglage sont les mêmes pour les autres programmations.

#### **Pour définir le programme: vue d'ensemble**

**Exemple:** Vous souhaitez définir le programme suivant:

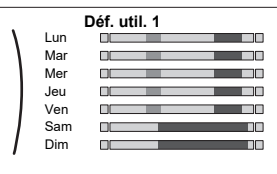

**Condition requise:** Le programme de la température intérieure est uniquement disponible si le contrôle du thermostat d'ambiance est actif. Si le contrôle de la température de départ est actif, vous pouvez alors définir le programme de la zone principale.

- **1** Passez au programme.
- **2** (en option) Effacer les contenus de la totalité du programme de la semaine ou les contenus d'un programme du jour sélectionné.
- **3** Définissez le programme du Lundi.
- **4** Copiez le programme dans les autres jours de la semaine.
- **5** Définissez le programme pour Samedi et copiez-le dans Dimanche.
- **6** Donnez un nom au programme.

### **Pour passer au programme:**

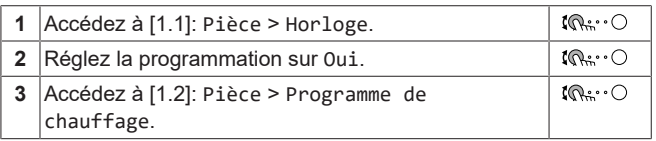

### **Pour effacer le contenu du programme de la semaine:**

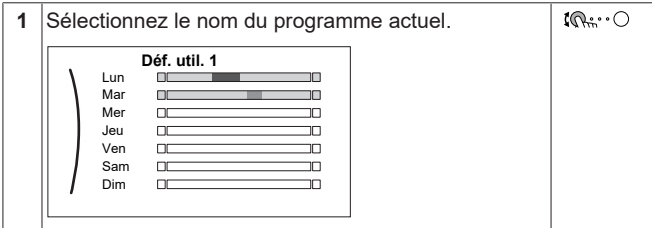

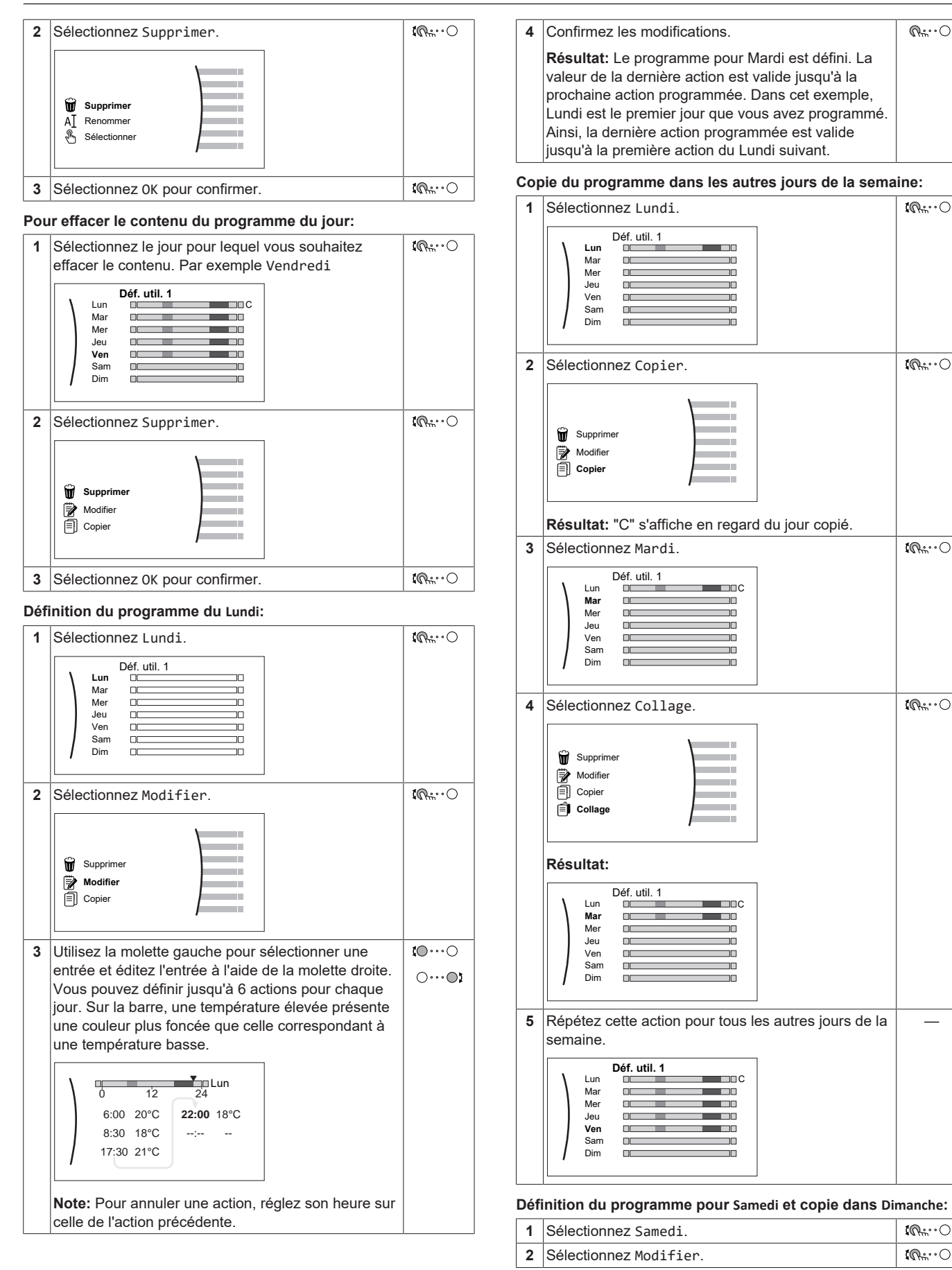

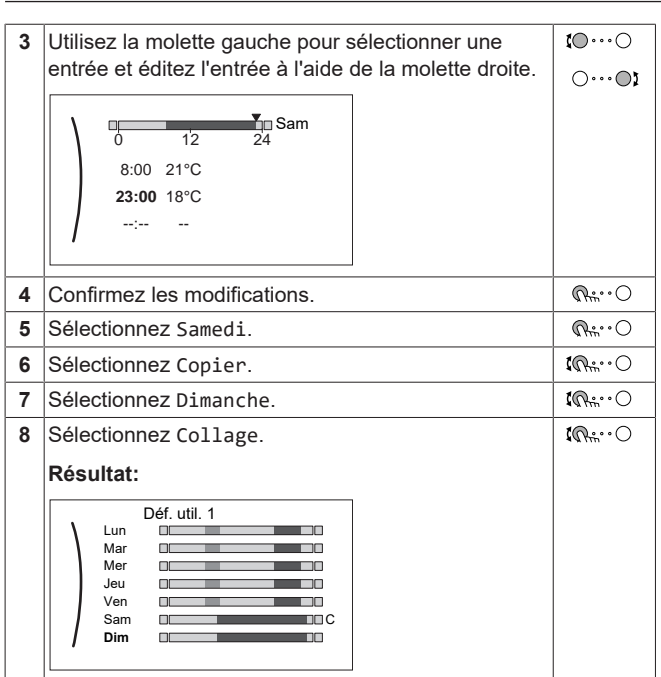

#### **Pour renommer le programme:**

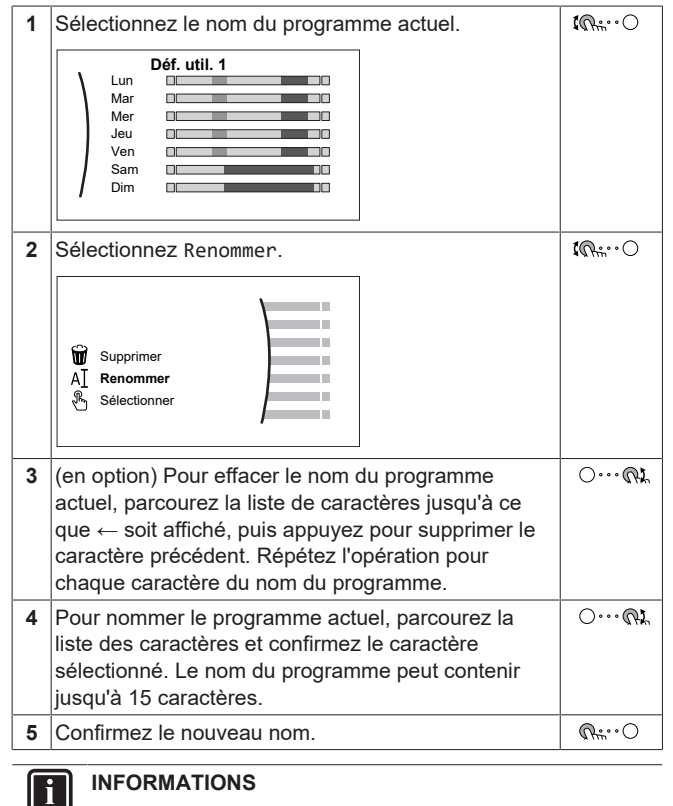

Tous les programmes ne peuvent pas être renommés.

# <span id="page-16-0"></span>**4.9 Courbe de la loi d'eau**

### <span id="page-16-1"></span>**4.9.1 Qu'est-ce qu'une courbe de la loi d'eau?**

#### **Fonctionnement de la loi d'eau**

L'unité opère en fonction des conditions climatiques si la température de départ voulue ou la température du ballon est déterminée automatiquement par la température extérieure. Par conséquent, elle est raccordée à un capteur de température sur la paroi nord du bâtiment. Si la température extérieure descend ou monte, l'unité compense immédiatement. Ainsi, l'unité n'a pas à attendre un retour d'informations du thermostat pour augmenter ou réduire la température de l'eau de sortie ou du ballon. De par sa réaction plus rapide, elle empêche les hausses et les baisses élevées de la température intérieure et de la température de l'eau au niveau des robinets.

#### **Avantage**

Le fonctionnement de la loi d'eau réduit la consommation d'énergie.

#### **Courbe de la loi d'eau**

Pour être en mesure de compenser les différences de température, l'unité s'appuie sur la courbe de la loi d'eau. Cette courbe définit la température du ballon ou de l'eau de sortie nécessaire à différentes températures extérieures. La pente de la courbe dépendant des circonstances locales telles que le climat et l'isolation de la maison, la courbe peut être réglée par un installateur ou un utilisateur.

### **Types de courbe de la loi d'eau**

Il existe deux types de courbes de la loi d'eau:

- Courbe 2 points
- Courbe pente-décalage

Le type de courbe à utiliser pour effectuer les réglages dépend de votre préférence personnelle. Reportez-vous à la section ["4.9.4 Utilisation de courbes de la loi d'eau"](#page-17-1) [ [18\]](#page-17-1).

#### **Disponibilité**

La courbe de la loi d'eau est disponible pour:

- Zone principale Chauffage
- Zone principale Rafraîchissement
- Zone secondaire Chauffage
- Zone secondaire Rafraîchissement
- Ballon

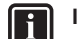

### **INFORMATIONS**

Pour exploiter le fonctionnement de la loi d'eau, configurez correctement le point de consigne de la zone principale, de la zone secondaire ou du ballon. Reportez-vous à la section ["4.9.4 Utilisation de courbes de la loi d'eau"](#page-17-1) [ $\blacktriangleright$  [18\]](#page-17-1).

### <span id="page-16-2"></span>**4.9.2 Courbe 2 points**

Définissez la courbe de la loi d'eau avec ces deux points de consigne:

- Point de consigne (X1, Y2)
- Point de consigne (X2, Y1)

#### **Exemple**

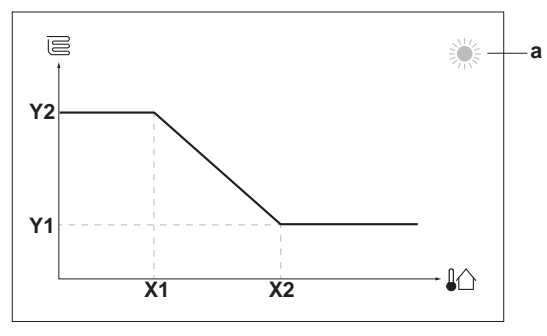

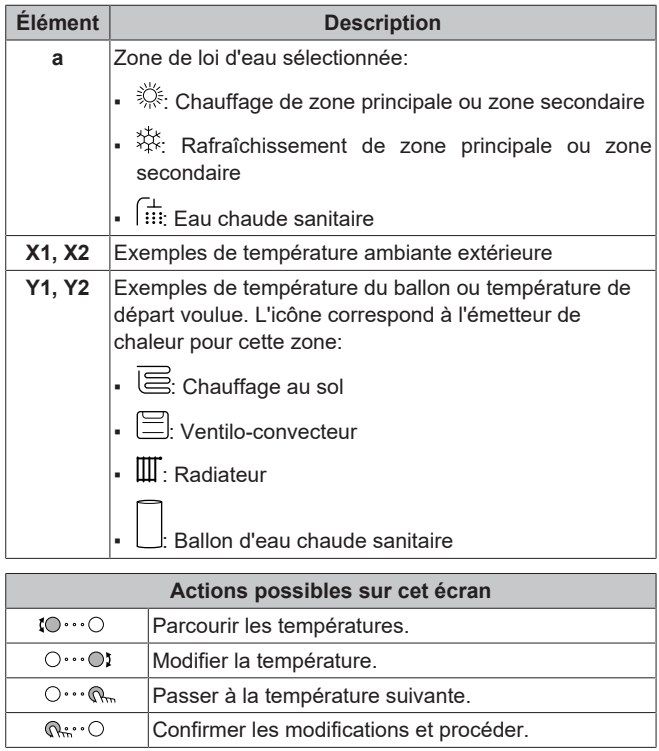

### <span id="page-17-0"></span>**4.9.3 Courbe pente-décalage**

### **Pente et décalage**

Définissez la courbe de la loi d'eau en fonction de sa pente ou de son décalage:

- Modifiez la **pente** pour augmenter ou réduire différemment la température de l'eau de sortie pour des températures ambiantes différentes. Par exemple, si la température de départ est généralement satisfaisante mais trop froide à faible température ambiante, augmentez la pente afin que la température de départ soit de plus en plus chauffée en présence de températures ambiantes de moins en moins faibles.
- Modifiez le décalage pour augmenter ou réduire de manière égale la température de l'eau de sortie pour des températures ambiantes différentes. Par exemple, si la température de départ est toujours un peu trop froide à des températures ambiantes différentes, augmentez le décalage afin d'augmenter de manière égale la température de départ pour toutes les températures ambiantes.

### **Exemples**

Courbe de la loi d'eau lorsque la pente est sélectionnée:

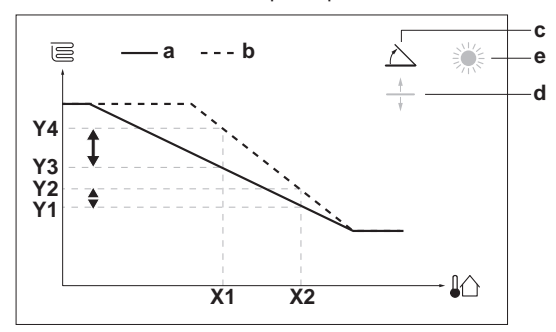

Courbe de la loi d'eau lorsque le décalage est sélectionné:

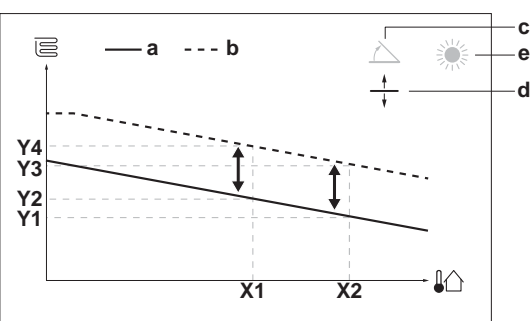

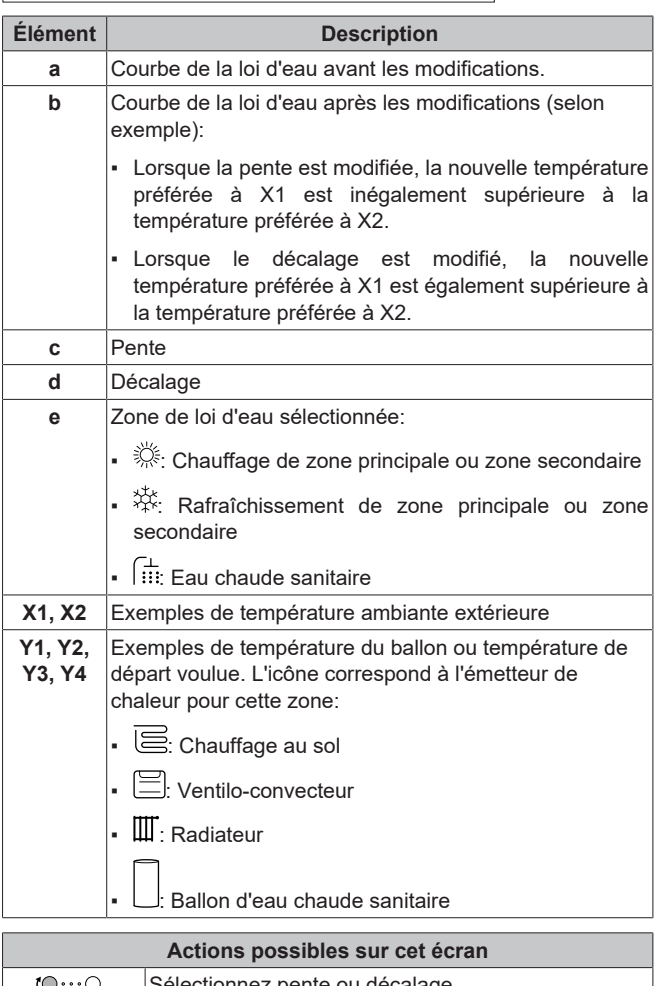

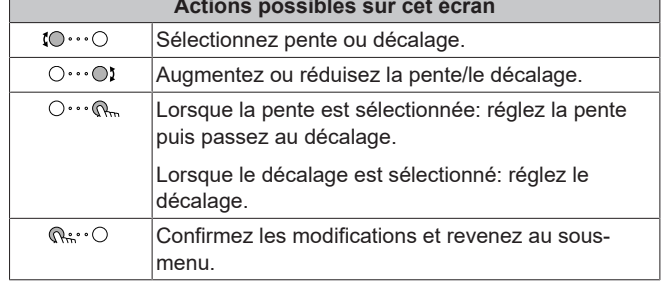

### <span id="page-17-1"></span>**4.9.4 Utilisation de courbes de la loi d'eau**

Configurez les courbes de la loi d'eau suivantes:

#### **Pour définir le mode de point de consigne**

Pour utiliser la courbe de la loi d'eau, vous devez définir le mode de point de consigne correct:

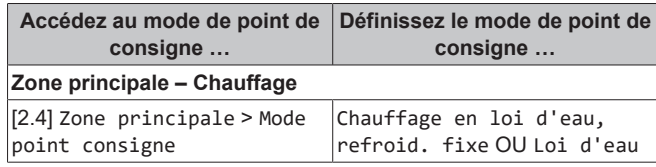

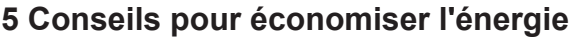

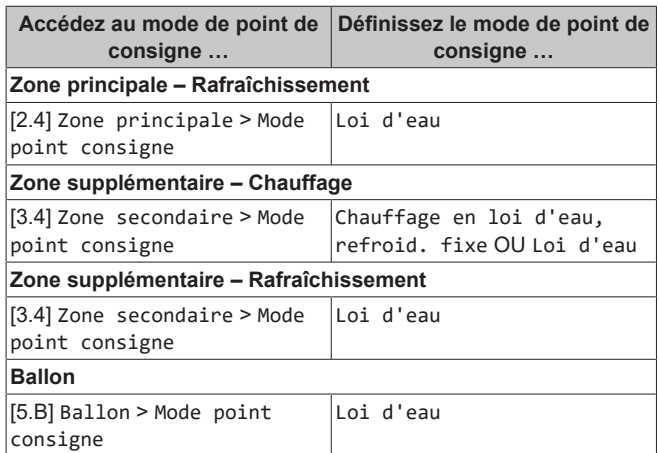

### **Pour modifier le type de courbe de la loi d'eau**

Pour modifier le type de toutes les zones et du ballon, accédez à [2.E] Zone principale > Type de loi d'eau.

La visualisation du type sélectionné est également possible via:

- [3.C] Zone secondaire > Type de loi d'eau
- [5.E] Ballon > Type de loi d'eau

#### **Pour modifier la courbe de la loi d'eau**

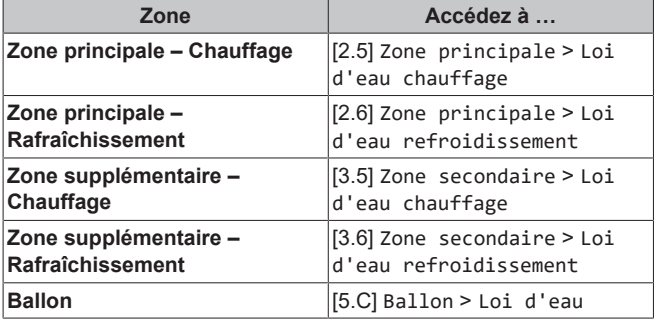

### **INFORMATIONS**

 $\mathbf{i}$ 

#### **Points de consigne maximum et minimum**

Vous ne pouvez pas configurer la courbe avec des températures supérieures ou inférieures aux points de consigne maximum et minimum définis pour cette zone ou pour ce ballon. Lorsque le point de consigne maximum ou minimum est atteint, la courbe s'aplatit.

#### **Pour ajuster la courbe de la loi d'eau: courbe pente-décalage**

Le tableau suivant décrit comment ajuster la courbe de la loi d'eau d'une zone ou d'un ballon:

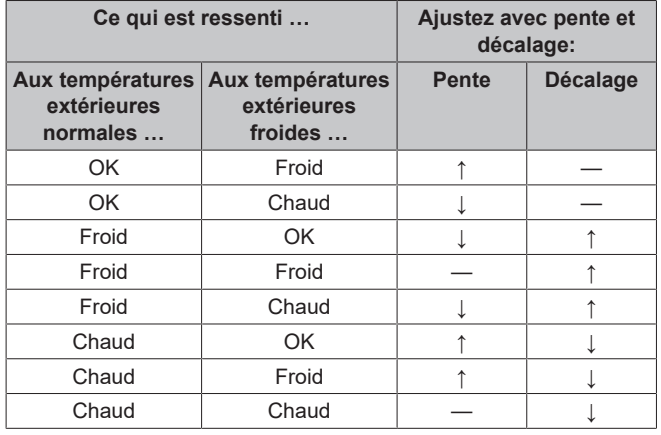

#### **Pour ajuster la courbe de la loi d'eau: courbe 2 points**

Le tableau suivant décrit comment ajuster la courbe de la loi d'eau d'une zone ou d'un ballon:

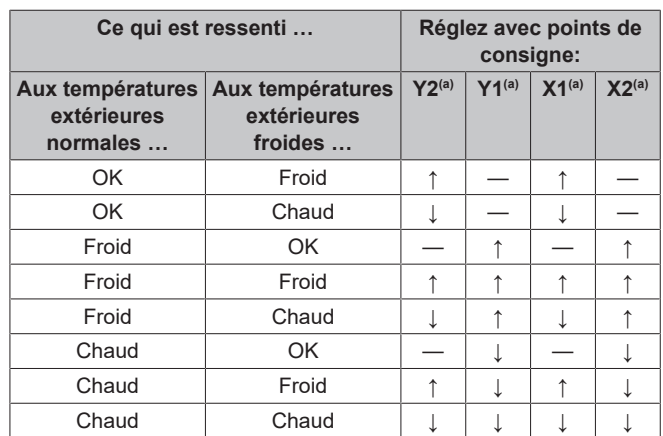

(a) Reportez-vous à la section ["4.9.2 Courbe 2 points"](#page-16-2)  $[$  [17\].](#page-16-2)

# <span id="page-18-0"></span>**5 Conseils pour économiser l'énergie**

#### **Conseils au sujet de la température intérieure**

- Veillez à ce que la température intérieure souhaitée ne soit JAMAIS trop élevée (en mode de chauffage) ou trop faible (en mode de rafraîchissement) mais TOUJOURS adaptée à vos besoins réels. Chaque degré peut représenter une économie de jusqu'à 6% sur vos frais de chauffage/rafraîchissement.
- N'augmentez PAS la température intérieure souhaitée pour chauffer la pièce plus rapidement. La pièce ne chauffera PAS plus rapidement.
- Si la configuration de votre système inclut des émetteurs de chaleur lents (exemple: séchage de dalle), évitez les écarts importants au niveau de la température intérieure souhaitée et ne laissez PAS la température intérieure baisser de manière trop importante. Réchauffer la pièce nécessitera davantage de temps et d'énergie.
- Utilisez un programme hebdomadaire pour vos besoins normaux en chauffage ou en rafraîchissement. Si nécessaire, vous pouvez facilement vous écarter du programme:
	- Pendant de courtes périodes: vous pouvez annuler la température intérieure programmée jusqu'à la prochaine action programmée. **Exemple:** Lorsque vous organisez une fête ou lorsque vous vous absentez pendant quelques heures.
	- Pendant de longues périodes: vous pouvez utiliser le mode vacances.

#### **Conseils au sujet de la température du ballon ECS**

- Utilisez un programme hebdomadaire pour vos besoins normaux en eau chaude sanitaire (uniquement en mode programmé).
	- Définissez un programme permettant de chauffer le ballon d'eau chaude sanitaire jusqu'à une valeur prédéfinie (Confort = température du ballon d'eau chaude sanitaire plus élevée) pendant la nuit parce que la demande en chauffage est alors inférieure.
	- Si le chauffage du ballon d'eau chaude sanitaire n'est pas suffisant la nuit, définissez un programme de chauffage supplémentaire du ballon d'eau chaude sanitaire jusqu'à une valeur prédéfinie (Éco = température du ballon d'eau chaude sanitaire moins élevée) pendant la journée.
- Veillez à ce que la température souhaitée du ballon ECS ne soit PAS trop élevée. **Exemple:** Après installation, réduisez la température du ballon ECS de 1°C chaque jour et vérifiez que vous avez suffisamment d'eau chaude.

# **6 Maintenance et entretien**

Définissez un programme pour n'activer la pompe d'eau chaude sanitaire que pendant les pendant les périodes de la journée où vous avez instantanément besoin d'eau chaude. **Exemple:** Le matin et le soir.

# <span id="page-19-0"></span>**6 Maintenance et entretien**

### <span id="page-19-1"></span>**6.1 Vue d'ensemble: maintenance et entretien**

L'installateur doit procéder à une maintenance annuelle. Vous pouvez trouver le N° à contacter/assistance via l'interface utilisateur.

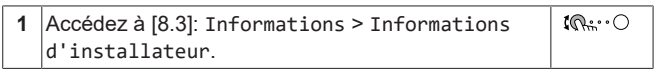

En tant qu'utilisateur final, vous devez:

- Maintenez la propreté de la zone autour de l'unité.
- nettoyer l'interface utilisateur à l'aide d'un chiffon doux et humide. N'utilisez PAS de détergents.

#### **Réfrigérant**

ΛN

Λ

Ce produit contient des gaz à effet de serre fluorés. Ne laissez PAS les gaz s'échapper dans l'atmosphère.

Type de réfrigérant: R32

Potentiel de réchauffement global (GWP): 675

#### **REMARQUE**

La législation applicable aux **gaz à effet de serre fluorés** exige que la charge de réfrigérant de l'unité soit indiquée à la fois en poids et en équivalent CO<sub>2</sub>.

**Formule pour calculer la quantité de tonnes d'équivalent CO2:** Valeur PRG du réfrigérant × charge de réfrigérant totale [en kg] / 1000

Veuillez contacter votre installateur pour de plus amples informations.

### **AVERTISSEMENT: MATÉRIAU INFLAMMABLE**

Le réfrigérant à l'intérieur de cette unité est légèrement inflammable.

### **AVERTISSEMENT**

L'appareil sera stocké dans une pièce sans sources d'allumage fonctionnant en permanence (exemple: flammes nues, un appareil fonctionnant au gaz ou un chauffage électrique).

#### **AVERTISSEMENT** Λ

- Ne percez et ne brûlez PAS des pièces du cycle de réfrigérant.
- N'utilisez PAS de produit de nettoyage ou de moyens d'accélérer le processus de dégivrage autres que ceux recommandés par le fabricant.
- Sachez que le réfrigérant à l'intérieur du système est sans odeur.

#### **AVERTISSEMENT** ΛŅ

Le réfrigérant à l'intérieur de cette unité est légèrement inflammable, mais ne fuit PAS normalement. Si du réfrigérant fuit dans la pièce et entre en contact avec la flamme d'un brûleur, d'un chauffage ou d'une cuisinière, il y a un risque d'incendie ou de formation de gaz nocifs.

Eteignez tout dispositif de chauffage à combustible, ventiler la pièce et contacter le revendeur de l'unité.

N'utilisez PAS l'unité tant qu'une personne compétente n'a pas confirmé que la fuite de réfrigérant est colmatée.

# <span id="page-19-2"></span>**7 Dépannage**

#### **Contact**

Pour les symptômes répertoriés ci-dessous, vous pouvez résoudre le problème par vous-même. Pour tout autre problème, contactez votre installateur. Vous pouvez trouver le N° à contacter/assistance via l'interface utilisateur.

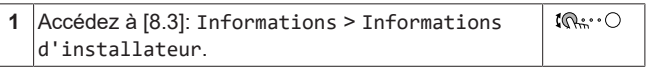

# <span id="page-19-3"></span>**7.1 Pour afficher le texte d'aide en cas de dysfonctionnement**

En cas de dysfonctionnement, le texte suivant apparaîtra sur l'écran d'accueil selon la gravité :

- $\cdot$   $\triangle$  Frreur
- $\cdot$   $\bigtriangleup$ : Dysfonctionnement

Vous pouvez obtenir une brève et une longue description du dysfonctionnement comme suit :

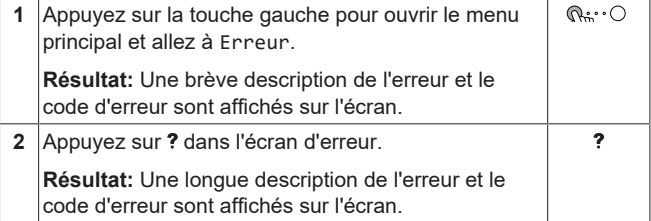

### <span id="page-19-4"></span>**7.2 Pour contrôler l'historique des dysfonctionnements**

**Conditions:** Le niveau d'autorisation de l'utilisateur est réglé sur utilisateur final avancé.

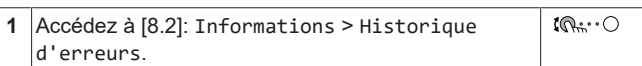

Vous pouvez observer une liste des dysfonctionnements les plus récents.

# <span id="page-20-0"></span>**7.3 Symptôme: vous avez trop froid (chaud) dans la salle de séjour**

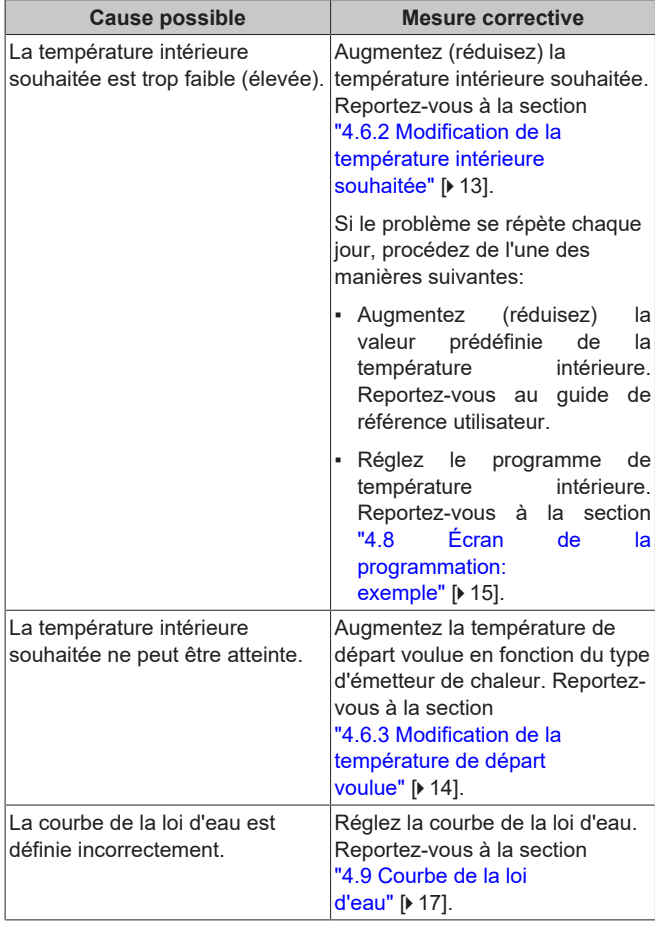

# <span id="page-20-1"></span>**7.4 Symptôme: l'eau qui sort du robinet est trop froide**

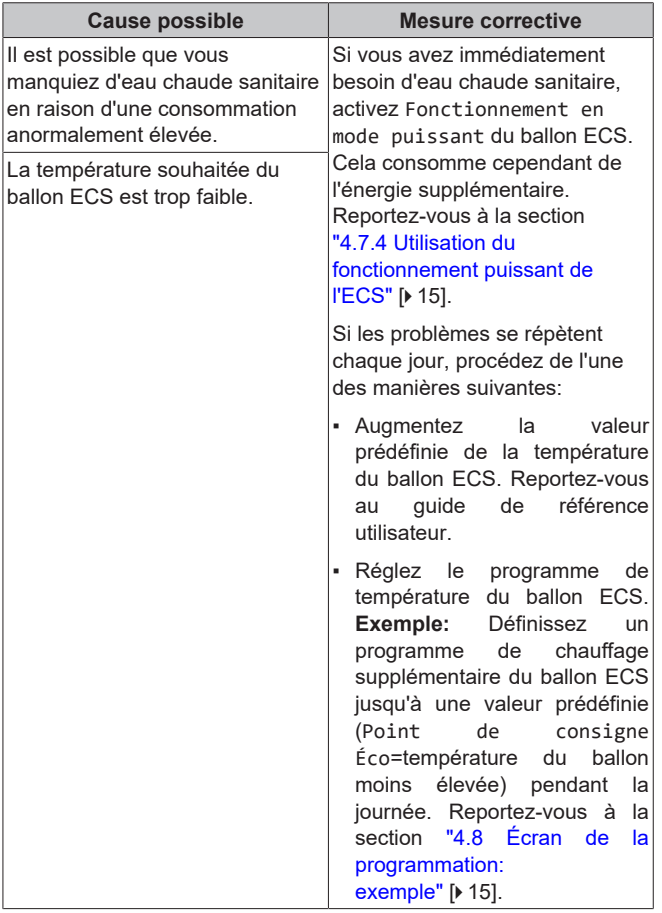

# <span id="page-20-2"></span>**7.5 Symptôme: panne de la pompe à chaleur**

Si la pompe à chaleur ne fonctionne pas, le chauffage d'appoint peut servir de chauffage d'urgence. Il reprend alors la charge thermique automatiquement ou par le biais d'une interaction manuelle.

- Lorsque Urgence est défini sur Automatique et qu'il se produit une défaillance de la pompe à chaleur, le chauffage d'appoint reprend automatiquement la production d'eau chaude sanitaire et le chauffage.
- Lorsque Urgence est défini sur Manuel et qu'il se produit une défaillance de la pompe à chaleur, le chauffage de l'eau chaude sanitaire et le chauffage s'arrêtent.

Pour les redémarrer manuellement via l'interface utilisateur, accédez à l'écran du menu principal Erreur et confirmez que le chauffage d'appoint peut reprendre la charge thermique.

- Sinon, lorsque Urgence est réglé sur:
	- auto chauffage réduit/ECS marche, le chauffage est réduit, mais l'eau chaude sanitaire est toujours disponible.
	- auto chauffage réduit/ECS arrêt, le chauffage est réduit et l'eau chaude sanitaire n'est PAS disponible.
- auto chauffage normal/ECS arrêt, le chauffage fonctionne normalement, mais l'eau chaude sanitaire n'est PAS disponible. De manière similaire au fonctionnement en mode Manuel, l'unité peut gérer la charge maximale avec le chauffage d'appoint si l'utilisateur active ce fonctionnement via l'écran du menu principal Erreur.

En cas de panne de la pompe à chaleur,  $\mathcal{Q}$  ou  $\mathcal{Q}$  s'affiche sur l'interface utilisateur.

# **8 Mise au rebut**

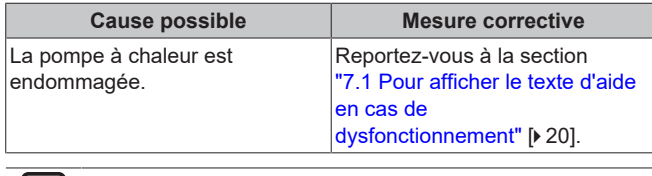

### || i ||

### **INFORMATIONS**

Lorsque le chauffage d'appoint reprend la charge thermique, la consommation électrique augmente considérablement.

# <span id="page-21-0"></span>**7.6 Symptôme: Le système émet des gargouillements après la mise en service**

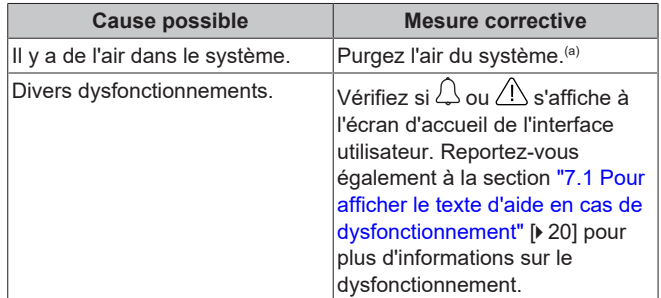

(a) Nous vous recommandons de purger l'air à l'aide de la fonction de purge d'air de l'unité (à effectuer par l'installateur). Si vous purgez l'air des émetteurs ou collecteurs de chaleur, tenez compte de ce qui suit:

### **AVERTISSEMENT**

∕∖∖

**Purge d'air des émetteurs ou collecteurs de chaleur.** Avant de purger l'air des émetteurs ou collecteurs de chaleur, vérifiez si  $\mathcal Q$  ou  $\mathcal A$  s'affiche à l'écran d'accueil de l'interface utilisateur.

- Si ce n'est pas le cas, vous pouvez purger immédiatement l'air.
- Si c'est le cas, veuillez vous en assurer que la pièce dans laquelle vous souhaitez purger l'air est suffisamment aérée. **Raison:** Du réfrigérant risque de fuir dans le circuit d'eau, et par conséquent, dans la pièce où vous purgez l'air des émetteurs ou collecteurs de chaleur.

# <span id="page-21-1"></span>**8 Mise au rebut**

### **REMARQUE**

NE TENTEZ PAS de démonter le système: le démontage du système et le traitement du réfrigérant, de l'huile et des autres pièces DOIVENT être être conformes à la législation en vigueur. Les unités DOIVENT être traitées dans des établissements spécialisés de réutilisation, de recyclage et de remise en état.

# <span id="page-21-2"></span>**9 Glossaire**

### **ECS = eau chaude sanitaire**

Eau chaude utilisée, dans quelque type de bâtiment que ce soit, à des fins sanitaires.

### **TD = température de départ**

Température de l'eau à la sortie d'eau de la pompe à chaleur.

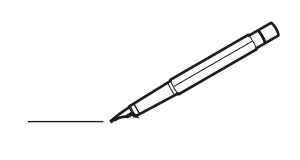

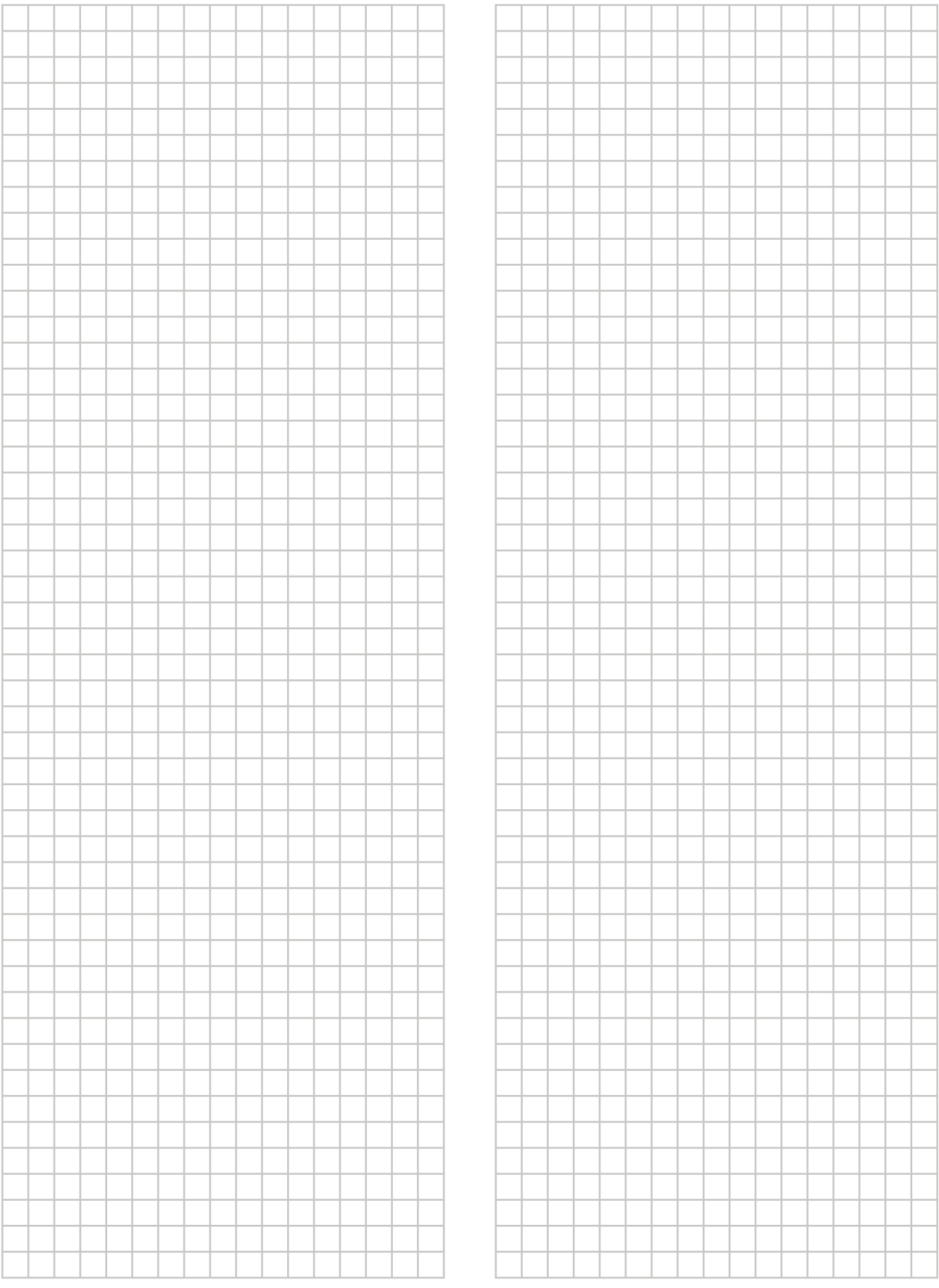

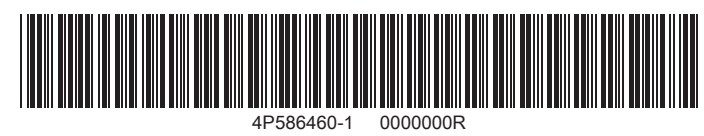

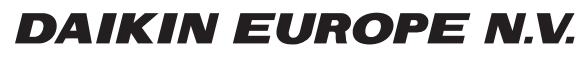

Zandvoordestraat 300, B-8400 Oostende, Belgium

ة التي يتعدد التي يتعدد التي يتعدد التي يتعدد التي يتعدد التي يتعدد التي يتعدد التي يتعدد التي يتعدد التي يتعد<br>4P586460-1 2019.07<br>2019.07